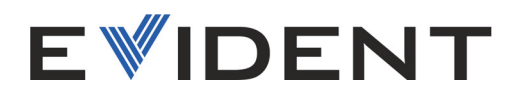

# Logiciel du mesureur d'épaisseur 72DL PLUS

Manuel de l'interface utilisateur

Version 1.2 du logiciel

10-014358-01FR — Rév. 2 Janvier 2024

Ce manuel d'instructions contient de l'information essentielle pour l'utilisation sûre et efficace de ce produit. Lisez-le attentivement avant d'utiliser ce produit. Servez-vous du produit de la façon décrite.

Gardez ce manuel d'instructions en lieu sûr et à portée de main.

#### EVIDENT SCIENTIFIC, INC. 48 Woerd Avenue, Waltham, MA 02453, USA

© Evident, 2024. Tous droits réservés. Aucune partie de cette publication ne peut être reproduite, traduite ou distribuée sans l'autorisation écrite expresse d'Evident.

Version originale anglaise : *72DL PLUS Software: User Interface Guide* (10-014358-01EN – Revision 2, October 2023) Copyright © 2023 by Evident.

Ce document a été conçu et traduit avec les précautions d'usage afin d'assurer l'exactitude des renseignements qu'il contient. Il correspond à la version du produit fabriquée avant la date indiquée sur la page de titre. Il peut donc y avoir certaines différences entre le manuel et le produit si ce dernier a été modifié par la suite.

L'information contenue dans ce document peut faire l'objet de modifications sans préavis.

Version 1.2 du logiciel Numéro d'article : 10-014358-01FR Rév. 2 Janvier 2024

Imprimé aux États-Unis d'Amérique.

Tous les noms de produit sont des marques de commerce ou des marques déposées de leurs titulaires respectifs et de tiers.

## **Table des matières**

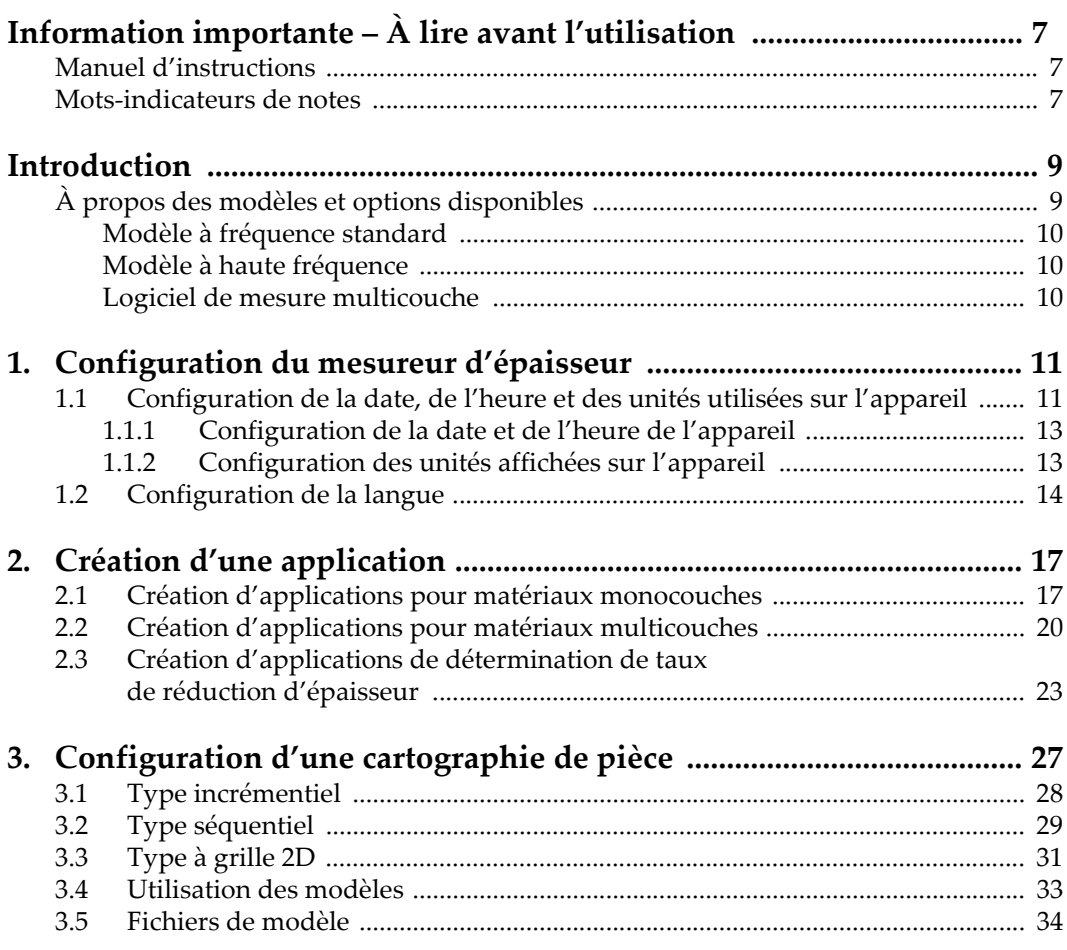

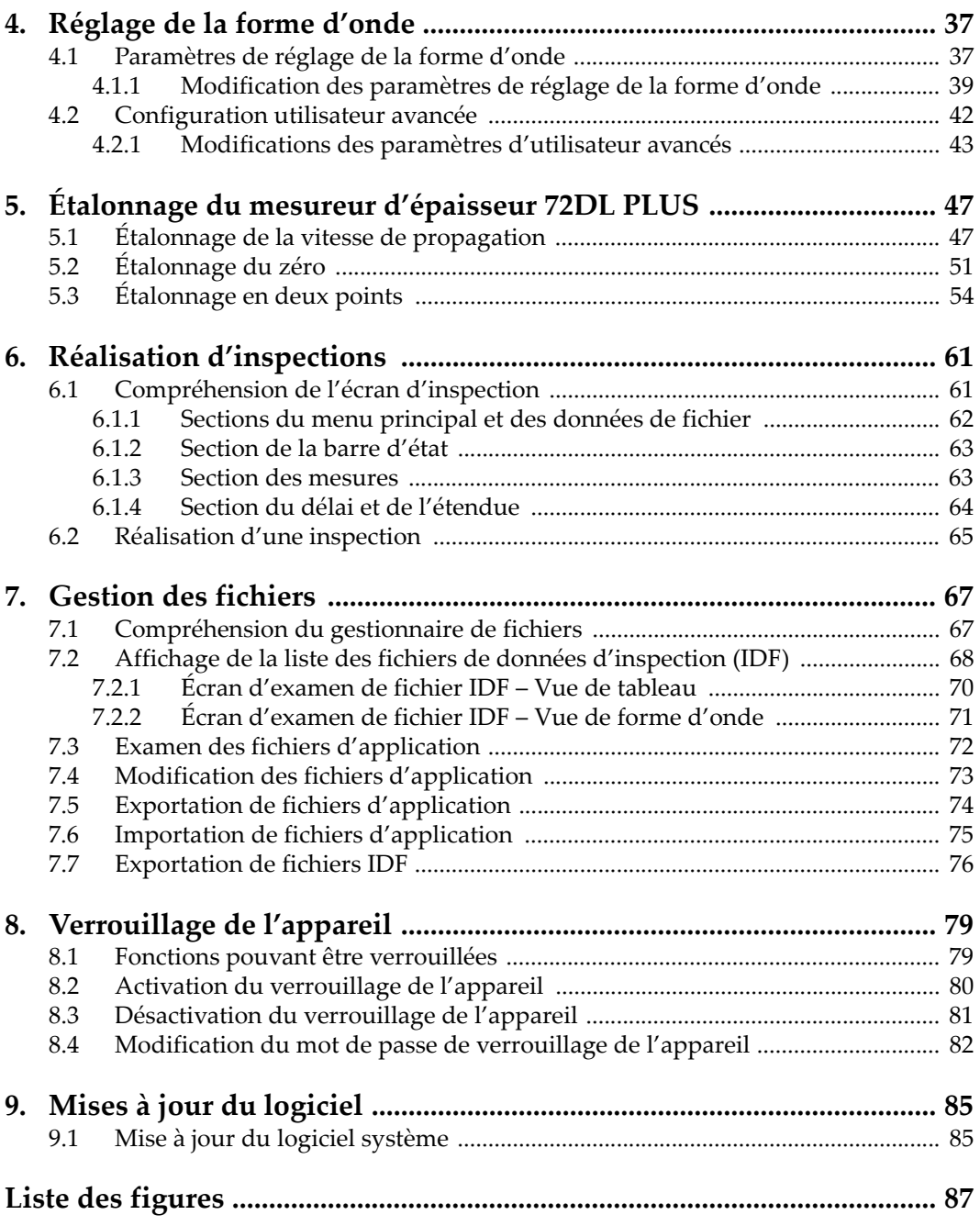

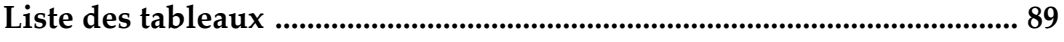

## <span id="page-6-0"></span>**Information importante – À lire avant l'utilisation**

## <span id="page-6-1"></span>**Manuel d'instructions**

Ce manuel d'instructions contient de l'information essentielle pour l'utilisation sûre et efficace de ce produit Evident. Lisez-le attentivement avant d'utiliser ce produit. Servez-vous du produit de la façon décrite.

Gardez ce manuel d'instructions en lieu sûr et à portée de main.

#### IMPORTANT

Certains détails des images du logiciel figurant dans ce manuel peuvent différer de ceux apparaissant sur l'écran de votre appareil. Toutefois, les principes d'utilisation restent les mêmes.

### <span id="page-6-2"></span>**Mots-indicateurs de notes**

Vous pourriez voir les mots-indicateurs de notes suivants dans la documentation relative au logiciel :

#### IMPORTANT

Le mot-indicateur IMPORTANT signale une note contenant une information importante ou essentielle à la réalisation d'une tâche.

Le mot-indicateur NOTE attire l'attention sur une procédure, une utilisation ou toute autre indication qui demande une attention particulière. Une note peut aussi signaler une information pertinente supplémentaire utile, mais facultative.

#### **CONSEIL**

Le mot-indicateur CONSEIL attire l'attention sur une information qui vous aide à appliquer les techniques et les procédures décrites dans le manuel en fonction de vos besoins particuliers, ou qui vous donne des conseils sur la manière la plus efficace d'utiliser les fonctionnalités du produit.

## <span id="page-8-0"></span>**Introduction**

Ce manuel contient des instructions pour la configuration et l'étalonnage de l'appareil, la réalisation d'inspections, l'examen des données et la mise à jour du logiciel.

Il est organisé en plusieurs sections axées sur les tâches et suit l'ordre logique du processus requis pour la configuration et l'utilisation du logiciel du mesureur d'épaisseur 72DL PLUS.

Les sections suivantes vous donnent des instructions détaillées pour configurer le logiciel du mesureur 72DL PLUS et pour préparer l'appareil à l'inspection.

- • [« Configuration du mesureur d'épaisseur » à la page 11](#page-10-2)
- • [« Création d'une application » à la page 17](#page-16-2)
- • [« Configuration d'une cartographie de pièce » à la page 27](#page-26-1)
- • [« Réglage de la forme d'onde » à la page 37](#page-36-2)
- • [« Étalonnage du mesureur d'épaisseur 72DL PLUS » à la page 47](#page-46-2)
- • [« Réalisation d'inspections » à la page 61](#page-60-2)
- • [« Gestion des fichiers » à la page 67](#page-66-2)
- • [« Verrouillage de l'appareil » à la page 79](#page-78-2)
- • [« Mises à jour du logiciel » à la page 85](#page-84-2)

## <span id="page-8-1"></span>**À propos des modèles et options disponibles**

Choisissez entre le modèle à fréquence standard et le modèle à haute fréquence en fonction de votre application.

### <span id="page-9-0"></span>**Modèle à fréquence standard**

Le modèle à fréquence standard prend en charge les fréquences de sonde monoélément comprises entre 0,2 et 30 MHz. Il offre ainsi des mesures d'épaisseur fiables à une vitesse élevée allant jusqu'à 2 kHz, en plus d'une fréquence de rafraîchissement de l'affichage de 60 Hz. Le mesureur d'épaisseur 72DL PLUS vous permet d'effectuer des commandes d'étalonnage, de gain et d'effacement sur les formes d'onde figées.

#### NOTE

Le modèle à fréquence standard peut être converti en modèle à haute fréquence, mais cette conversion nécessite une installation matérielle. Ainsi, la conversion ne peut être effectuée que dans un centre de réparation Evident agréé.

### <span id="page-9-1"></span>**Modèle à haute fréquence**

Le modèle à haute fréquence offre toutes les fonctionnalités du modèle à fréquence standard, mais prend également en charge les sondes à haute fréquence allant jusqu'à 125 MHz pour la mesure de matériaux très fins. Sur le modèle à haute fréquence, les utilisateurs peuvent sélectionner soit la plage de fréquences standard (de 0,5 à 26 MHz), soit la plage de hautes fréquences (de 20 à 125 MHz), selon les besoins du moment.

#### <span id="page-9-2"></span>**Logiciel de mesure multicouche**

Le logiciel de mesure multicouche, option prise en charge par les deux modèles d'appareil, peut mesurer et afficher simultanément l'épaisseur de six couches distinctes.

## <span id="page-10-2"></span><span id="page-10-0"></span>**1. Configuration du mesureur d'épaisseur**

Ce chapitre décrit comment configurer le logiciel du mesureur d'épaisseur.

## <span id="page-10-1"></span>**1.1 Configuration de la date, de l'heure et des unités utilisées sur l'appareil**

La configuration initiale du mesureur 72DL PLUS vous oblige à indiquer la date, l'heure et les unités utilisées sur l'appareil. Lors de la première mise en marche du 72DL PLUS, l'écran **My Applications** (Mes applications) s'affiche [\(Figure 1-1 à la](#page-11-0)  [page 12\)](#page-11-0). Vous devez configurer les valeurs de date, d'heure et d'unités sur l'écran **System Settings** (Paramètres système) [[Figure 1-2 à la page 12\]](#page-11-1).

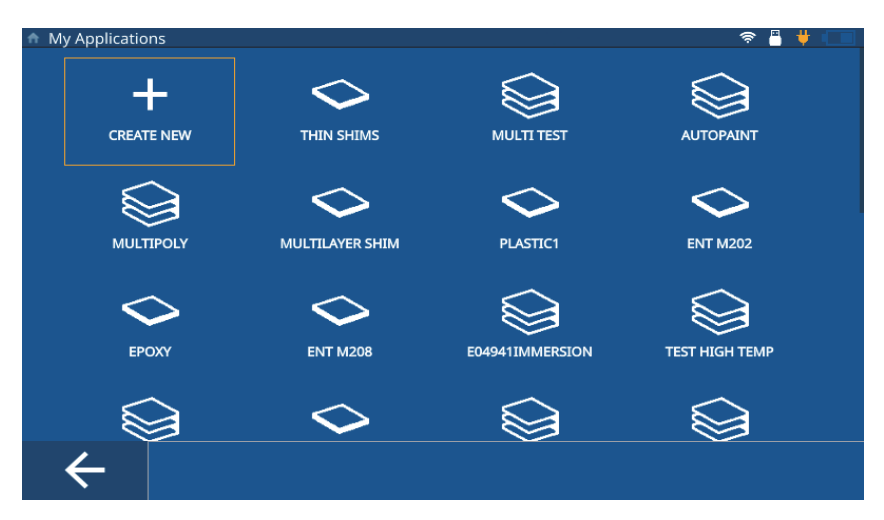

<span id="page-11-2"></span>**Figure 1-1 Écran My Applications (Mes applications)**

<span id="page-11-0"></span>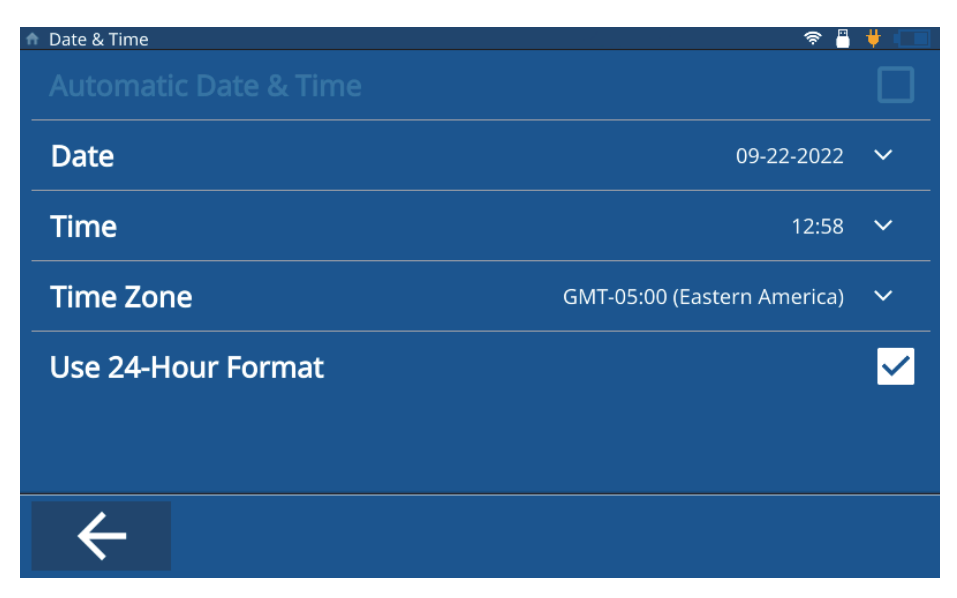

<span id="page-11-1"></span>**Figure 1-2 Écran Date & Time (Date et heure)**

### <span id="page-12-0"></span>**1.1.1 Configuration de la date et de l'heure de l'appareil**

Pour configurer la date et l'heure sur le mesureur, procédez comme suit :

- 1. Mettez le mesureur en marche.
- 2. Appuyez sur la touche d'accueil. L'appareil charge alors l'écran d'inspection en affichant l'application précédente ou le nom **Untitled** (Sans titre) si aucune application n'a été définie.
- 3. Touchez l'icône du menu principal dans le coin supérieur gauche de l'écran et sélectionnez **Settings** (Réglages).
- 4. Touchez l'onglet **System** (Système) dans le menu de navigation de gauche et sélectionnez **Date & Time** (Date et heure).
- 5. Touchez **Date**, entrez la date actuelle, puis appuyez sur **OK**.
- 6. Touchez **Time** (Heure), entrez l'heure actuelle, puis appuyez sur **OK**.
- 7. Touchez **Time Zone** (Fuseau horaire) et sélectionnez le fuseau horaire actuel dans la fenêtre contextuelle.
- 8. Cochez ou décochez la case **Use 24-Hour Format** (Utiliser le format 24 heures) pour indiquer si vous souhaitez utiliser le format 24 heures ou 12 heures.
- 9. Appuyez sur la touche d'accueil pour quitter l'écran de configuration **Date & Time** (Date et heure).

#### <span id="page-12-1"></span>**1.1.2 Configuration des unités affichées sur l'appareil**

Pour configurer les unités affichées sur le mesureur, procédez comme suit :

- 1. Mettez le mesureur en marche.
- 2. Appuyez sur la touche d'accueil. L'appareil charge alors l'écran d'inspection en affichant l'application précédente ou le nom **Untitled** (Sans titre) si aucune application n'a été définie.
- 3. Touchez l'icône du menu principal dans le coin supérieur gauche de l'écran et sélectionnez **Settings** (Réglages).
- 4. Touchez l'onglet **Meas** (Mesu) dans le menu de navigation de gauche et sélectionnez **Measurement** (Mesure).
- 5. Touchez **Unit Type** (Unités de mesure) et sélectionnez les unités souhaitées dans la fenêtre contextuelle.
- 6. Appuyez sur la touche d'accueil pour quitter l'écran **Measurement Settings** (Paramètres de mesure).

## <span id="page-13-0"></span>**1.2 Configuration de la langue**

Pour configurer la langue sur le mesureur, procédez comme suit :

- 1. Mettez le mesureur en marche.
- 2. Appuyez sur la touche d'accueil. L'appareil charge alors l'écran d'inspection en affichant l'application précédente ou le nom **Untitled** (Sans titre) si aucune application n'a été définie.
- 3. Touchez l'icône du menu principal dans le coin supérieur gauche de l'écran et sélectionnez **Settings** (Réglages).
- 4. Touchez l'onglet **Systems** (Systèmes) dans le menu de navigation de gauche et sélectionnez **User Preferences** (Préf. utilisateur).
- 5. Touchez **Language** (Langue) et sélectionnez la langue souhaitée dans la liste déroulante ([Figure 1-3 à la page 14\)](#page-13-1).

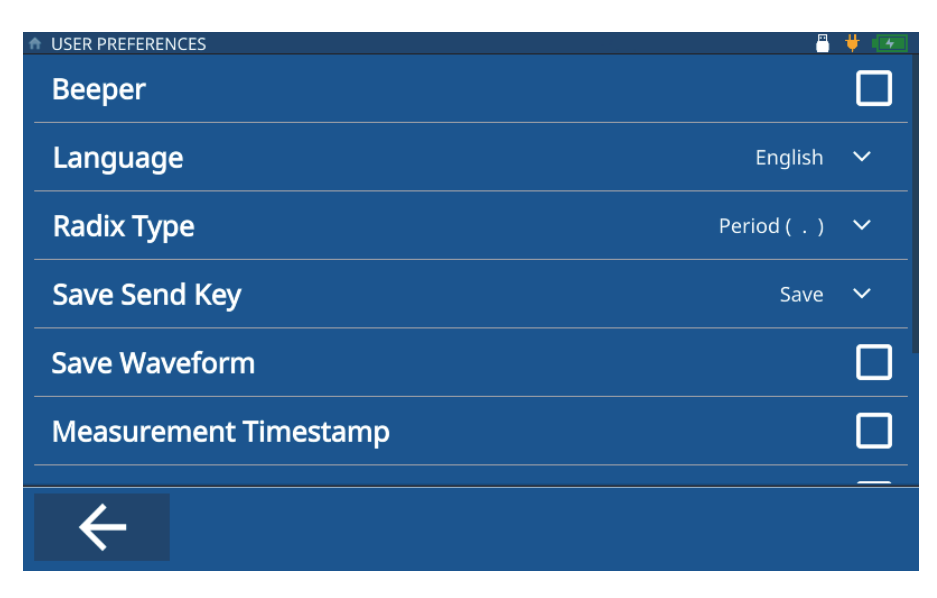

**Figure 1-3 Écran User Preferences (Préf. utilisateur)**

<span id="page-13-1"></span>6. Appuyez sur la touche d'accueil pour quitter l'écran **User Preferences** (Préf. utilisateur).

Dans l'onglet **Systems** (Systèmes), vous pouvez également configurer les valeurs pour l'affichage (**Display Settings** [Paramètres affichage]), pour la communication (**Communication Settings** [Réglages de communication]) et les autres valeurs sélectionnables dans **User Preferences** (Préf. utilisateur) [**Radix Type** (Séparateur de décimales), **Save Send Key Function** (Touche d'enregistrement/envoi), **Measurement Timestamp** (Horodatage des mesures), **ID Overwrite Protection** (Protection des identificateurs), etc.].

## <span id="page-16-2"></span><span id="page-16-0"></span>**2. Création d'une application**

Un fichier d'application est une configuration prédéfinie que vous créez pour le mesureur d'épaisseur 72DL PLUS afin d'accéder rapidement à l'application en question en vue d'effectuer une inspection [\(Figure 2-1 à la page 17](#page-16-3)). Lors de la mise en marche de l'appareil, celui-ci affiche l'écran **My Applications** (Mes applications) et toutes les applications créées par l'utilisateur.

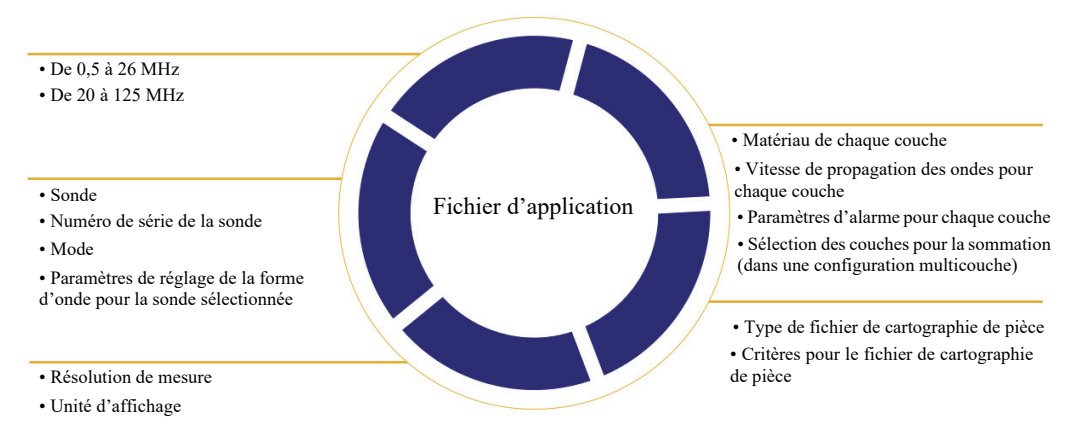

**Figure 2-1 Définition du fichier d'application**

### <span id="page-16-3"></span><span id="page-16-1"></span>**2.1 Création d'applications pour matériaux monocouches**

Les applications pour matériaux monocouches sont les applications les plus simples à créer pour l'appareil. Pour créer une nouvelle application pour matériaux monocouches, procédez comme suit :

1. À partir de l'écran **My Applications** (Mes applications), touchez la vignette **Create New** (Créer nouveau) pour accéder au processus **New Application** (Nouvelle application) [\[Figure 2-2 à la page 18](#page-17-0)].

#### **CONSEIL**

Si l'écran **My Applications** (Mes applications) ne s'affiche pas, touchez l'icône du menu principal et sélectionnez **My Application** (Mon application).

- 2. Entrez un nom (obligatoire) pour votre application dans le champ **Name** (Nom).
- 3. Entrez une description pour votre application dans le champ **Description** (facultatif). Ce champ n'est pas obligatoire et peut être ignoré et mis à jour ultérieurement au besoin.

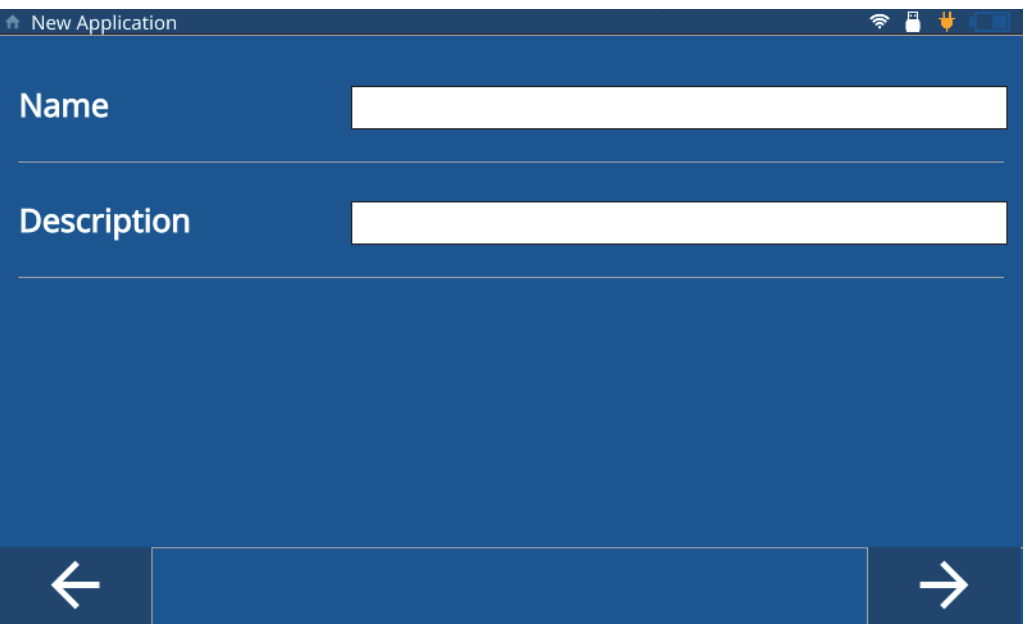

**Figure 2-2 Début du processus de création d'une nouvelle application**

- <span id="page-17-0"></span>4. Touchez la flèche de droite pour passer à l'écran suivant.
- 5. Sélectionnez une plage de fréquences dans la liste déroulante. Choisissez de 0,5 à 26 MHz pour les applications à fréquence standard, ou de 20 à 125 MHz

pour les sondes et applications à haute fréquence. Certaines configurations prédéfinies s'affichent en fonction de la plage de fréquences sélectionnée.

- 6. Sélectionnez la vignette **Single Layer Thickness** (Épaisseur monocouche). Le mesureur charge la configuration pour les matériaux monocouches. La configuration se fait sur trois onglets : **Transducer Select** (Sélection sonde), **Material** (Matériau), et **Unit/Resolution** (Unité/Résolution).
- 7. Sélectionnez votre sonde dans la liste déroulante. La sonde sélectionnée par défaut pour la fréquence standard est la M112, et la sonde sélectionnée par défaut pour la haute fréquence est la M2104.
- 8. Touchez l'onglet **Material** (Matériau) [\[Figure 2-3 à la page 19](#page-18-0)], puis sélectionnez votre matériau dans la liste déroulante. Le mesureur met automatiquement à jour la vitesse de propagation des ondes en fonction du matériau sélectionné.

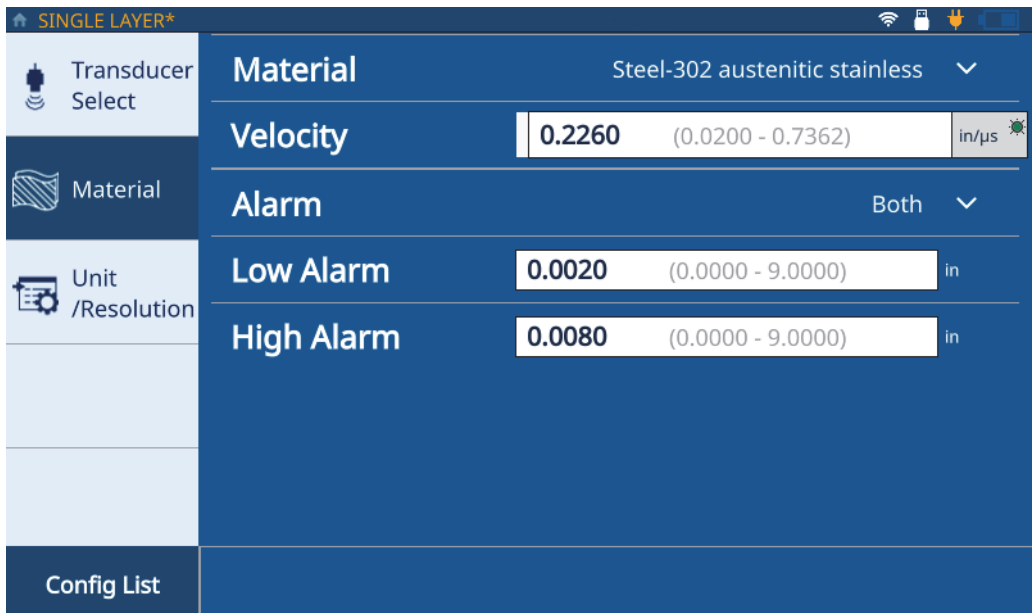

<span id="page-18-0"></span>**Figure 2-3 Onglet Material (Matériau) à l'écran Single Layer (Monocouche)**

9. Utilisez la liste déroulante **Alarm** (Alarme) pour configurer une alarme (**Off** [Désact.], **High** [Haut], **Low** [Bas], ou **Both** [Les deux]). Ce réglage est facultatif, et l'option sélectionnée par défaut est **Off** (Désact.). Pour les options autres que **Off** [Désact.], vous pouvez entrer une valeur d'épaisseur comme seuil d'alarme.

10. Touchez l'onglet **Unit/Resolution** (Unité/Résolution) [[Figure 2-4 à la page 20\]](#page-19-1).

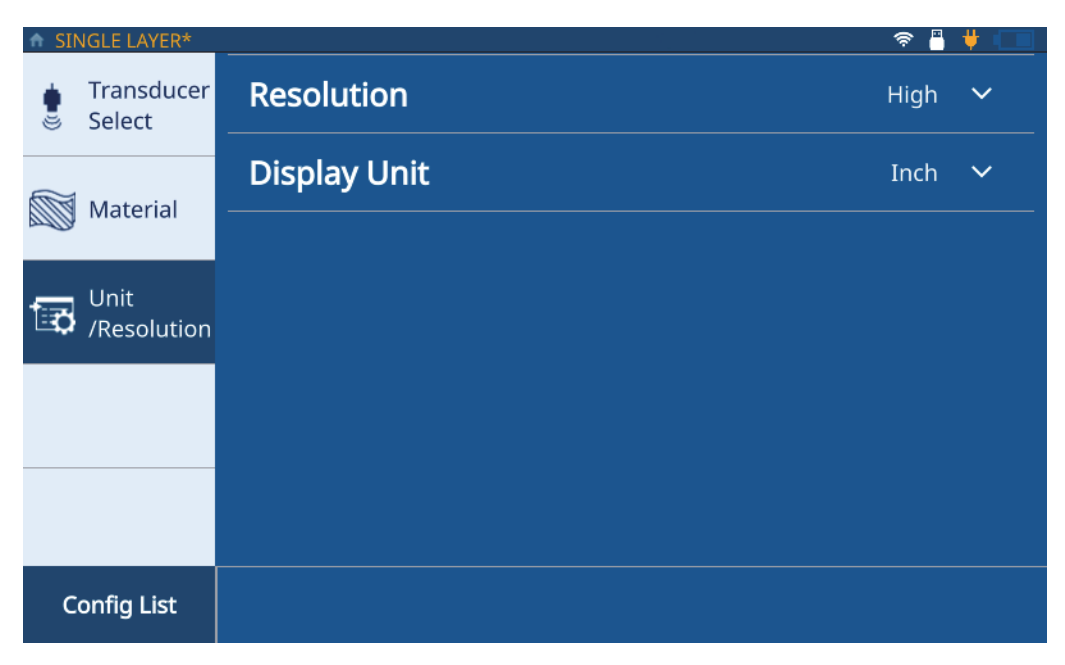

**Figure 2-4 Onglet Unit/Resolution (Unité/Résolution)**

- <span id="page-19-1"></span>11. Sélectionnez la résolution (**Resolution**) dans la liste déroulante (**Low** [Bas], **Standard**, ou **High** [Haut]).
- 12. Sélectionnez l'unité d'affichage (**Display Unit**) dans la liste déroulante.
- 13. Appuyez sur la touche d'accueil. Le mesureur d'épaisseur enregistre la nouvelle application sur l'écran **My Applications** (Mes applications) en affichant une icône représentant la nouvelle application.

## <span id="page-19-0"></span>**2.2 Création d'applications pour matériaux multicouches**

Les applications pour matériaux multicouches vous permettent de mesurer jusqu'à 6 couches différentes dans un matériau. Pour créer une nouvelle application pour matériaux multicouches, procédez comme suit :

1. À partir de l'écran **My Applications** (Mes applications), touchez la vignette **Create New** (Créer nouveau) pour accéder au processus **New Application** (Nouvelle application) [\[Figure 2-2 à la page 18](#page-17-0)].

#### **CONSEIL**

Si l'écran **My Applications** (Mes applications) ne s'affiche pas, touchez l'icône du menu principal et sélectionnez **My Application** (Mon application).

- 2. Entrez un nom pour votre application dans le champ **Name** (Nom).
- 3. Entrez une description pour votre application dans le champ **Description**. Ce champ n'est pas obligatoire et peut être ignoré et mis à jour ultérieurement au besoin.
- 4. Touchez la flèche de droite pour passer à l'écran suivant.
- 5. Sélectionnez une plage de fréquences dans la liste déroulante. Certaines configurations prédéfinies s'affichent en fonction de la plage de fréquences sélectionnée.
- 6. Sélectionnez la vignette **Multilayer Thickness** (Épaisseur multicouche). Le mesureur charge la configuration pour les matériaux multicouches. La configuration se fait sur trois onglets : **Transducer Select** (Sélection sonde), **Material** (Matériau), et **Unit/Resolution** (Unité/Résolution).
- 7. Sélectionnez votre sonde dans la liste déroulante. La sonde sélectionnée par défaut pour la fréquence standard est la M112, et la sonde sélectionnée par défaut pour la haute fréquence est la M2104.
- 8. Touchez l'onglet **Material** (Matériau) [\[Figure 2-5 à la page 22](#page-21-0), où **L1** (C1) représente la première couche], puis sélectionnez votre matériau dans la liste déroulante. Le mesureur met automatiquement à jour la vitesse de propagation des ondes en fonction du matériau.

| MULTILAYER*          |                                    |                      |    |        |                     |       |              |
|----------------------|------------------------------------|----------------------|----|--------|---------------------|-------|--------------|
| Transducer<br>Select | <b>Material</b>                    |                      |    |        |                     | Nylon | $\checkmark$ |
| Material             | <b>Velocity</b>                    |                      |    | 0.1020 | $(0.0200 - 0.7362)$ |       | $in/\mu s$   |
|                      |                                    | <b>Max Thickness</b> |    |        | 0.0050              |       | in           |
| Unit<br>/Resolution  | <b>Alarm</b>                       |                      |    |        |                     | Off   | $\checkmark$ |
|                      | <b>Include Layer for Summation</b> |                      |    |        |                     |       |              |
|                      |                                    |                      |    |        |                     |       |              |
|                      |                                    |                      |    |        |                     |       |              |
| <b>Config List</b>   | ÷                                  | ٠                    | L1 |        |                     |       |              |

**Figure 2-5 Onglet Material (Matériau) à l'écran Multilayer (Multicouche)**

- <span id="page-21-0"></span>9. Entrez l'épaisseur maximale pour la première couche dans le champ **Max Thickness** (Épaisseur max.).
- 10. Utilisez la liste déroulante **Alarm** (Alarme) pour configurer une alarme pour la première couche (**Off** [Désact.], **High** [Haut], **Low** [Bas], ou **Both** [Les deux]). Ce réglage est facultatif, et l'option sélectionnée par défaut est **Off** (Désact.). Pour les options autres que **Off** [Désact.], vous pouvez entrer une valeur d'épaisseur comme seuil d'alarme.
- 11. Cochez la case **Include Layer for Summation** (Inclure la couche dans la sommation) pour inclure l'épaisseur de cette couche dans le calcul de l'épaisseur totale.
- <span id="page-21-1"></span>12. Pour ajouter une autre couche, touchez le bouton d'addition (**+**). Le mesureur ajoute une nouvelle couche, représentée par une nouvelle vignette numérotée dans le bas de l'écran, et remplit les champs avec les valeurs de la couche précédente.

Pour supprimer une couche, touchez le bouton de soustraction (**-**).

- <span id="page-22-1"></span>13. Modifiez les valeurs préremplies selon vos besoins.
- 14. Répétez les étapes [12](#page-21-1) et [13](#page-22-1) jusqu'à ce que toutes les couches (jusqu'à un maximum de 6 couches) aient été définies, puis touchez l'onglet **Unit/Resolution** (Unité/Résolution) ([Figure 2-4 à la page 20\)](#page-19-1).
- 15. Sélectionnez la résolution (**Resolution**) dans la liste déroulante (**Low** [Bas], **Standard**, ou **High** [Haut]).
- 16. Sélectionnez l'unité d'affichage (**Display Unit**) dans la liste déroulante.
- 17. Appliquez l'épaisseur ou le rapport différentiels à une couche, au besoin.

#### **NOTE**

L'épaisseur ou le rapport différentiels ne peuvent être appliqués qu'à une seule couche.

- 18. Configurez la sommation de l'épaisseur totale des couches en sélectionnant les couches souhaitées dans la liste déroulante **Summation** (Sommation).
- 19. Touchez **OK**.
- 20. Appuyez sur la touche d'accueil. Le mesureur d'épaisseur enregistre la nouvelle application sur l'écran **My Applications** (Mes applications) en affichant une icône représentant la nouvelle application.

Dans le bas de l'écran **Inspection**, le mesureur affiche l'épaisseur des couches individuelles ainsi que la valeur de la sommation.

## <span id="page-22-0"></span>**2.3 Création d'applications de détermination de taux de réduction d'épaisseur**

Les applications de détermination de taux de réduction montrent l'épaisseur actuelle d'un matériau, ainsi que la différence en pourcentage entre cette valeur et celle de l'ancienne épaisseur. L'ancienne épaisseur correspond à l'épaisseur qu'avait le métal avant le processus de cintrage. Utilisez ce mode pour les applications de cintrage du

métal et les autres applications nécessitant de connaître le pourcentage d'amincissement de paroi. Vous pouvez également configurer des alarmes pour identifier les écarts importants par rapport à l'ancienne épaisseur.

#### NOTE

Le taux de réduction n'est disponible que pour les applications d'inspections effectuées avec des fréquences standard.

Pour créer une nouvelle application de taux de réduction d'épaisseur, procédez comme suit :

1. À partir de l'écran **My Applications** (Mes applications), touchez la vignette **Create New** (Créer nouveau) pour accéder au processus **New Application** (Nouvelle application) [\[Figure 2-2 à la page 18](#page-17-0)].

#### **CONSEIL**

Si l'écran **My Applications** (Mes applications) ne s'affiche pas, touchez l'icône du menu principal et sélectionnez **My Application** (Mon application).

- 2. Entrez un nom pour votre application dans le champ **Name** (Nom).
- 3. Entrez une description pour votre application dans le champ **Description**. Ce champ n'est pas obligatoire et peut être ignoré et mis à jour ultérieurement au besoin.
- 4. Touchez la flèche de droite pour passer à l'écran suivant.
- 5. Sélectionnez la plage de fréquences **0.5 26 MHz** (0,5–26 MHz) dans la liste déroulante pour la configuration d'une application de détermination de taux de réduction.
- 6. Sélectionnez la vignette **Reduction Rate** (Taux de réduction). Le mesureur charge la configuration pour la détermination du taux de réduction. La configuration se fait sur trois onglets : **Transducer Select** (Sélection sonde), **Material** (Matériau), et **Unit/Resolution** (Unité/Résolution).
- 7. Sélectionnez votre sonde dans la liste déroulante. La sonde sélectionnée par défaut pour la fréquence standard est la M112.
- 8. Touchez l'onglet **Material** (Matériau) [\[Figure 2-6 à la page 25](#page-24-0)], puis sélectionnez votre matériau dans la liste déroulante. Le mesureur met automatiquement à jour la vitesse de propagation des ondes en fonction du matériau sélectionné.

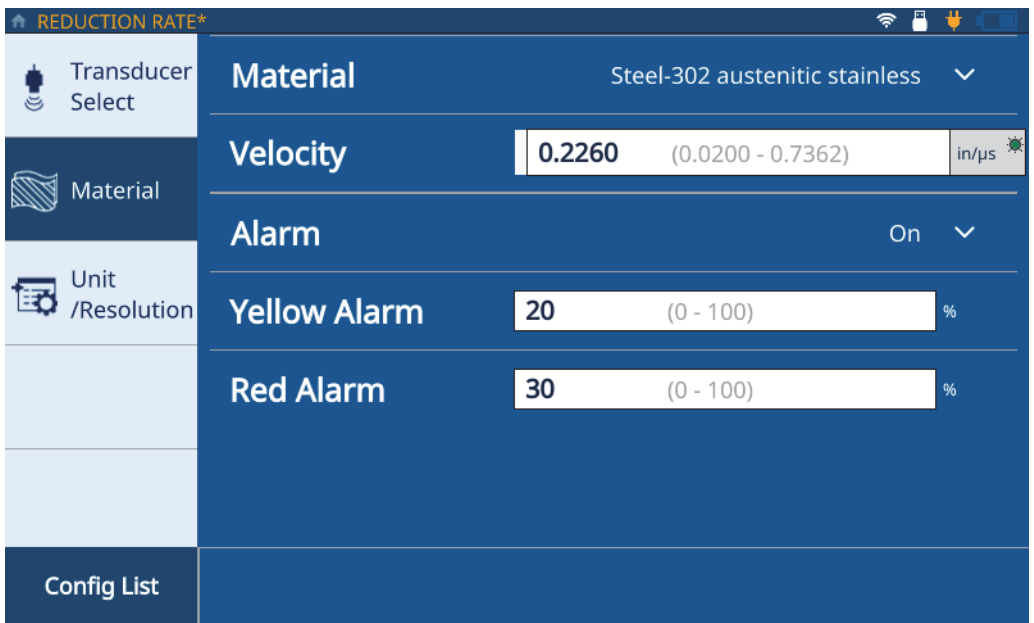

#### <span id="page-24-0"></span>**Figure 2-6 Onglet Material (Matériau) à l'écran Reduction Rate (Taux de réduction)**

- 9. Appuyez sur l'icône **Alarm** (Alarme) pour activer la fonction d'alarme.
- 10. Entrez la valeur pour l'alarme jaune (**Yellow Alarm**) dans le champ prévu à cet effet. La valeur par défaut du seuil d'alarme jaune est de 20 % (ce qui signifie qu'il y aura une alarme jaune en cas d'écart de 20 % par rapport à l'ancienne épaisseur).
- 11. Entrez la valeur pour l'alarme rouge (**Red Alarm**) dans le champ prévu à cet effet. La valeur par défaut du seuil d'alarme rouge est de 30 % (ce qui signifie qu'il y aura une alarme rouge en cas d'écart de 30 % par rapport à l'ancienne épaisseur).

#### **NOTE**

Pour les écarts d'épaisseur inférieurs au seuil d'alarme jaune, l'icône d'alarme restera verte.

12. Touchez l'onglet **Unit/Resolution** (Unité/Résolution) [[Figure 2-4 à la page 20\]](#page-19-1).

- 13. Sélectionnez la résolution (**Resolution**) dans la liste déroulante (**Low** [Bas], **Standard**, ou **High** [Haut]).
- 14. Sélectionnez l'unité d'affichage (**Display Unit**) dans la liste déroulante.

L'option de sélection des unités d'affichage n'est disponible que lors de l'utilisation de sondes de 15 à 20 MHz.

- 15. Examinez la valeur **Former Thickness** (Ancienne épaisseur) dans le champ associé. Si cette valeur doit être modifiée, vous devez saisir la nouvelle valeur à l'aide de la case **Former Thickness** (Ancienne épaisseur) dans la forme d'onde sur l'écran de mesure standard.
- 16. Sélectionnez la valeur à afficher en gros caractères (**Large Font**) sur l'écran **Inspection** (**Thickness** [Épaisseur] ou **Reduction Rate** [Taux de réduction]). La valeur secondaire s'affichera en plus petits caractères.
- 17. Appuyez sur la touche d'accueil. Le mesureur d'épaisseur enregistre la nouvelle application sur l'écran **My Applications** (Mes applications) en affichant une icône représentant la nouvelle application.

## <span id="page-26-1"></span><span id="page-26-0"></span>**3. Configuration d'une cartographie de pièce**

En configurant la « cartographie » (figurée) de pièce, vous déterminez en fait le type de fichier qui sera créé par le mesureur 72DL PLUS et qui sera utilisé pour le stockage des données de mesure. Les types de fichiers pouvant être utilisés sont les suivants : incrémentiel, séquentiel et grille 2D. Une cartographie de pièce peut également être utilisée pour créer un modèle visuel – sur lequel figurent les points de mesure d'épaisseur – pour les fichiers de données d'inspection (IDF – *Inspection Data Files*) associés à une pièce donnée. Lorsque vous sélectionnez un type de fichier pour la cartographie de pièce, le mesureur crée un fichier IDF basé sur ce type de fichier et les critères définis.

#### NOTE

Vous pouvez créer une cartographie de pièce incrémentielle, séquentielle ou à grille 2D sur l'appareil ou sur le logiciel PC Interface Application.

Vous pouvez convertir une cartographie de pièce incrémentielle, séquentielle ou à grille 2D en modèle de pièce sur le logiciel PC Interface Application.

Une fois que vous avez sélectionné **Start a New Inspection** (Démarrer nouvelle inspection) et que l'appareil a créé un fichier IDF, vous ne pouvez plus modifier la cartographie de pièce et les critères associés à l'application.

## <span id="page-27-0"></span>**3.1 Type incrémentiel**

Le type incrémentiel vous permet de définir un identifiant (ID) de début (**Start ID**). Les fichiers incrémentent ensuite de 1 chaque mesure prise au moyen du mesureur d'épaisseur ([Figure 3-1 à la page 28\)](#page-27-1). Le mesureur suppose la valeur de l'ID de fin en fonction du nombre de chiffres saisis pour l'ID de début.

Par exemple, si l'ID de début que vous entrez est 01, le mesureur supposera que l'ID de fin doit être 99, et enregistrera toutes les mesures prises jusqu'à 99.

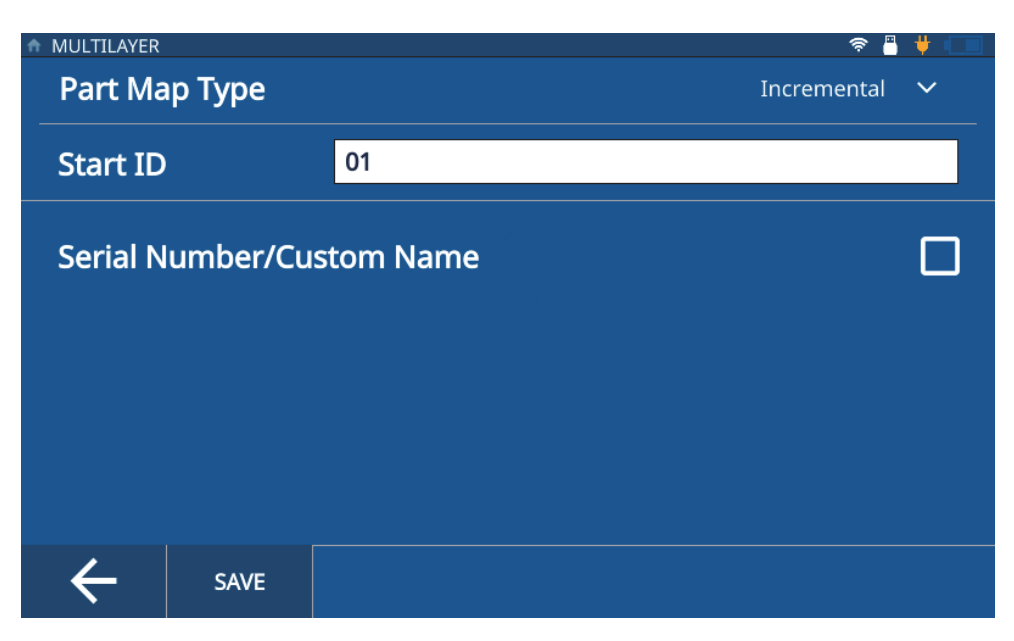

**Figure 3-1 Type incrémentiel**

#### **NOTE**

<span id="page-27-1"></span>Le type de cartographie de pièce par défaut pour les applications créées sur le mesureur est incrémentiel, et l'ID de début est 01.

Pour sélectionner le type incrémentiel pour une application, procédez comme suit :

- 1. À partir de l'écran d'accueil, sélectionnez **Setup** (Configuration) et touchez **My Applications** (Mes applications).
- 2. Touchez l'application souhaitée sur l'écran **My Applications** (Mes applications) [\[Figure 1-1 à la page 12](#page-11-2)].
- 3. Touchez **IDF** dans le haut de l'écran d'inspection.
- 4. Sélectionnez **Edit Part Map** (Modifier cartogr. de pièce) dans le menu déroulant.
- 5. Assurez-vous que **Incremental** (Incrémentiel) est sélectionné dans la liste déroulante **Part Map Type** (Type cartogr. de pièce).
- 6. Entrez l'ID de début (**Start ID**).
- 7. Facultatif : Cochez la case **Serial Number/Custom Name** (Numéro de série/Nom personnalisé).

L'activation de l'option **Serial Number/Custom Name** (Numéro de série/Nom personnalisé) vous permet d'entrer un numéro de série ou un identifiant unique pour la pièce; le numéro ou le nom entré s'affichera dans le champ **IDF** de l'écran d'inspection. Le mesureur générera tout de même un fichier IDF, lequel peut être visualisé sous **File Manager > Application > IDF List** (Gestionnaire de fichiers > Application > Liste IDF).

8. Touchez **SAVE** (ENREGISTRER).

## <span id="page-28-0"></span>**3.2 Type séquentiel**

Le type séquentiel vous permet de définir un ID de début (**Start ID**), un ID de fin (**End ID**) et un pas d'incrémentation (**Increment Step**) à utiliser pour chaque nouvel ID [\(Figure 3-2 à la page 30](#page-29-0)). Chaque mesure prise avec le mesureur se verra alors attribuer un ID entre l'ID de début et de l'ID de fin, en fonction du pas d'incrémentation défini. Le séquençage peut être numérique ou alphabétique, incrémenté ou décrémenté, en fonction de la configuration des valeurs d'ID de début (**Start ID**) et d'ID de fin (**End ID**).

Par exemple, si l'ID de début est 5, que l'ID de fin est 15 et que le pas d'incrémentation est de 2, le mesureur attribuera les ID 5, 7, 9, 11, 13 et 15 aux mesures prises.

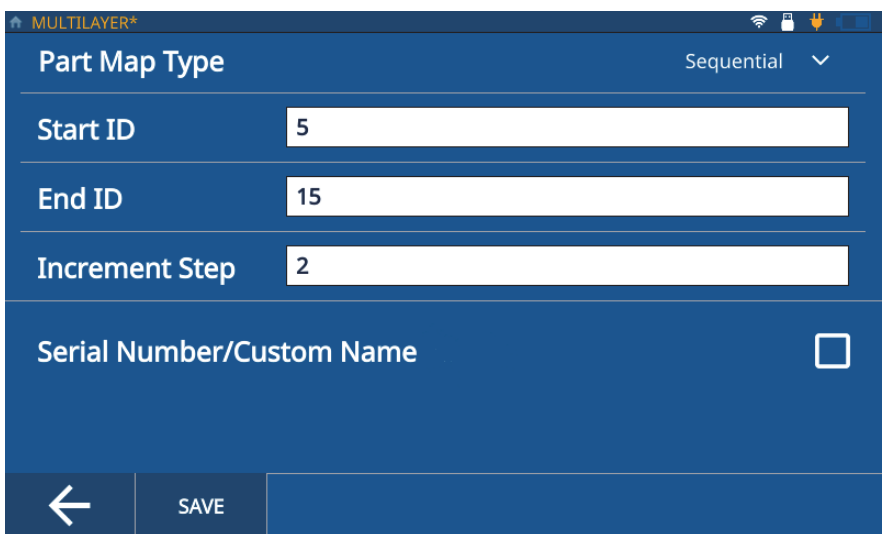

**Figure 3-2 Type séquentiel**

<span id="page-29-0"></span>Pour sélectionner le type séquentiel pour une application, procédez comme suit :

- 1. À partir de l'écran d'accueil, sélectionnez **Setup** (Configuration) et touchez **My Applications** (Mes applications).
- 2. Touchez l'application souhaitée sur l'écran **My Applications** (Mes applications) [\[Figure 1-1 à la page 12](#page-11-2)].
- 3. Touchez **IDF** dans le haut de l'écran d'inspection.
- 4. Sélectionnez **Edit Part Map** (Modifier cartogr. de pièce) dans le menu déroulant.
- 5. Sélectionnez **Sequential** (Séquentiel) dans la liste déroulante **Part Map Type** (Type cartogr. de pièce).
- 6. Entrez l'ID de début (**Start ID**), l'ID de fin (**End ID**) et le pas d'incrémentation (**Increment Step**).
- 7. Facultatif : Cochez la case **Serial Number/Custom Name** (Numéro de série/Nom personnalisé).

L'activation de l'option **Serial Number/Custom Name** (Numéro de série/Nom personnalisé) vous permet d'entrer un numéro de série ou un identifiant unique pour la pièce; le numéro ou le nom entré s'affichera dans le champ **IDF** de l'écran d'inspection. Le mesureur générera tout de même un fichier IDF, lequel peut être visualisé sous **File Manager > Application > IDF List** (Gestionnaire de fichiers > Application > Liste IDF).

8. Touchez **SAVE** (ENREGISTRER).

## <span id="page-30-0"></span>**3.3 Type à grille 2D**

Le type à grille 2D vous permet de définir une grille avec des lignes et des colonnes qui se combinent pour donner un ID à chaque nouvelle mesure [\(Figure 3-3 à la](#page-31-0)  [page 32\)](#page-31-0). Lorsque vous définissez la grille, vous définissez également la méthode de déplacement sur la grille (par ligne ou par colonne, avec ou sans zigzag). L'incrémentation correspond toujours à un pas dans la grille dans la direction définie et selon la méthode choisie.

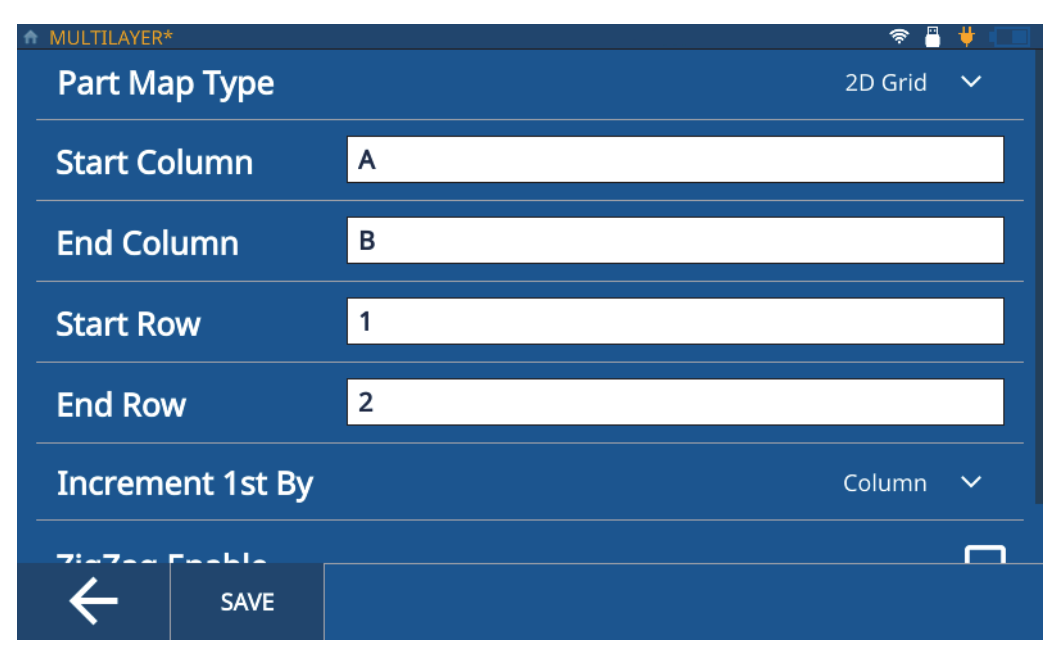

**Figure 3-3 Type à grille 2D**

<span id="page-31-0"></span>Par exemple, si vous définissez la valeur de la colonne de départ (**Start Column**) à A et celle la colonne de fin (**End Column**) à B, et que vous définissez la valeur de la ligne de départ (**Start Row**) à 1 et la ligne de fin (**End Row**) à 2, vous pouvez choisir de parcourir la grille des façons suivantes :

- Par colonne d'abord Le mesureur attribuerait les ID comme suit : A1, B1, A2 et B2.
- Par ligne d'abord Le mesureur attribuerait les ID comme suit : A1, A2, B1 et B2.
- Par colonne d'abord, avec la méthode de zigzag activée Le mesureur attribuerait les ID comme suit : A1, B1, B2 et A2.
- Par ligne d'abord, avec la méthode de zigzag activée Le mesureur attribuerait les ID comme suit : A1, A2, B2 et B1.

Pour sélectionner le type à grille 2D pour une application, procédez comme suit :

- 1. Chargez une application et ouvrez l'écran d'inspection.
- 2. Touchez **IDF** dans le haut de l'écran d'inspection.
- 3. Sélectionnez **Edit Part Map** (Modifier cartogr. de pièce) dans le menu déroulant.
- 4. Sélectionnez **2D Grid** (Grille 2D) dans la liste déroulante **Part Map Type** (Type cartogr. de pièce).
- 5. Entrez les valeurs pour la colonne de départ (**Start Column**), la colonne de fin (**End Column**), la ligne de départ (**Start Row**) et la ligne de fin (**End Row**).
- 6. Sélectionnez la méthode **Increment 1st By** (Incrémenter 1e de) dans la liste déroulante (pour incrémenter d'abord par colonne [**Column**] ou par ligne [**Row**]).
- 7. Facultatif : Cochez la case **ZigZag Enable** (Activer zigzag).
- 8. Facultatif : Cochez la case **Serial Number/Custom Name** (Numéro de série/Nom personnalisé).

L'activation de l'option **Serial Number/Custom Name** (Numéro de série/Nom personnalisé) vous permet d'entrer un numéro de série ou un identifiant unique pour la pièce; le numéro ou le nom entré s'affichera dans le champ **IDF** de l'écran d'inspection. Le mesureur générera tout de même un fichier IDF, lequel peut être visualisé sous **File Manager > Application > IDF List** (Gestionnaire de fichiers > Application > Liste IDF).

9. Touchez **SAVE** (ENREGISTRER).

### <span id="page-32-0"></span>**3.4 Utilisation des modèles**

Au moyen d'un modèle, vous pouvez visualiser les points de mesure d'épaisseur sur l'image de la pièce ([Figure 3-4 à la page 34](#page-33-1)). En effet, un modèle fournit une référence visuelle permettant de voir chaque point de mesure sur une pièce. Vous ne pouvez créer des modèles qu'à l'aide du logiciel PC Interface Application.

#### NOTE

Si vous convertissez un fichier de type modèle en fichier de type incrémentiel, séquentiel ou à grille 2D, vous ne pourrez pas utiliser le mesureur pour reconvertir le fichier en modèle. Vous devez utiliser le logiciel PC Interface Application pour convertir tout fichier de type incrémentiel, séquentiel ou à grille 2D en un fichier de type modèle.

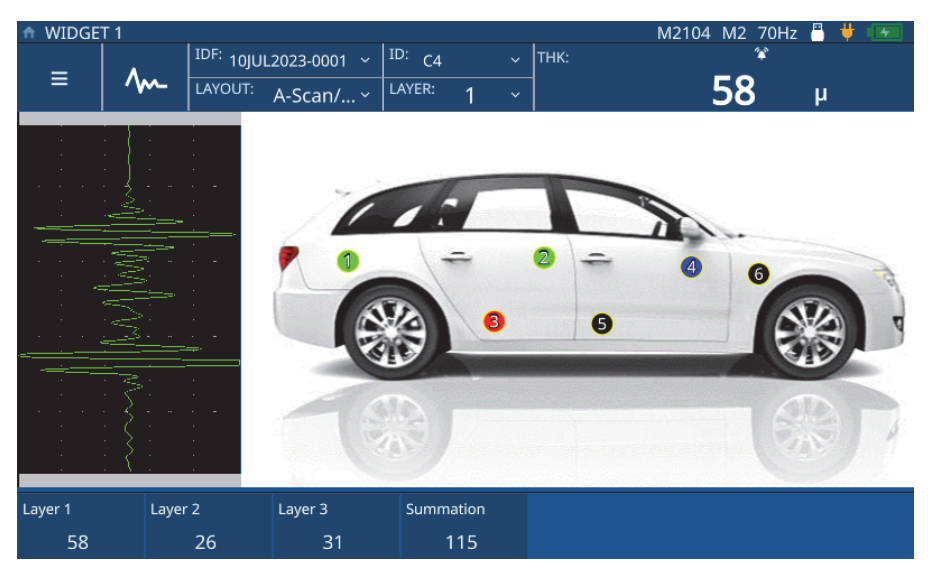

**Figure 3-4 Image modèle interactive**

## <span id="page-33-1"></span><span id="page-33-0"></span>**3.5 Fichiers de modèle**

Les fichiers de modèle [\(Figure 3-4 à la page 34](#page-33-1)) sont basés sur les modèles de pièce qui sont créés sur le logiciel PC Interface Application, puis transférés au mesureur. Ils sont stockés sous **My Applications** (Mes applications) avec toutes les autres applications. Pour configurer et charger l'application, procédez comme suit :

- 1. Ouvrez l'écran **My Applications** (Mes applications) [[Figure 1-1 à la page 12\]](#page-11-2) dans le menu principal.
- 2. Touchez l'application **Template** (Modèle) pour charger l'application.
- 3. Touchez **Layout** (Disposition) et sélectionnez **Template** (Modèle) dans la liste déroulante. Le mesureur affiche la cartographie de pièce sur laquelle sont marqués les points de mesure d'épaisseur. Chaque point a un code de couleurs qui indique si une mesure a déjà été prise à cet endroit jusqu'à maintenant.
- 4. Touchez **IDF** dans le haut de l'écran **Inspection**, puis sélectionnez **Start New Inspection** (Démarrer nouvelle inspection).

Le mesureur crée un fichier IDF, et le point de mesure d'épaisseur (PMÉ) actuel/actif prend la couleur ayant été sélectionnée pour cet état de PMÉ dans le logiciel PC Interface Application.

Si vous avez donné un nom personnalisé aux PMÉ dans le logiciel PC Interface Application, le mesureur affiche ce nom à la place de l'ID sur l'écran **Inspection**.

5. Placez la sonde à l'endroit indiqué sur l'image et appuyez sur **Save** (Enregistrer). L'appareil enregistre la mesure et change la couleur du PMÉ pour indiquer que le point a été mesuré. L'appareil incrémente et affiche également le prochain PMÉ dans la couleur attribuée aux PMÉ actifs.

#### NOTE

Vous pouvez également toucher n'importe quel PMÉ affiché sur l'image pour enregistrer/reprendre les mesures de ce PMÉ. Lorsque vous touchez un PMÉ, le mesureur affiche ce PMÉ dans la couleur attribuée aux PMÉ actifs. Cela vous permet de revoir et de reprendre les mesures des PMÉ associés à des alarmes ou à une perte de signal.

6. Une fois toutes les mesures prises, le mesureur vous propose de lancer une nouvelle inspection. Si vous touchez **Yes** (Oui), le mesureur crée un nouveau fichier IDF et affiche les PMÉ dans la couleur attribuée aux points n'ayant pas encore été mesurés.
# **4. Réglage de la forme d'onde**

Le réglage de la forme d'onde est une partie importante du processus, car il garantit que le mesureur d'épaisseur 72DL PLUS produit des données d'une précision maximale et d'une lisibilité optimale. Les paramètres de réglage de la forme d'onde et les configurations utilisateur avancées influencent la plage de mesure et la précision du 72DL PLUS.

#### **NOTE**

Ces réglages doivent être effectués par une personne formée en inspection par ultrasons.

## **4.1 Paramètres de réglage de la forme d'onde**

Lorsqu'un utilisateur crée une application pour la première fois, l'appareil charge les paramètres par défaut pour la sonde sélectionnée. Souvent, il faudra modifier ces paramètres en fonction de la pièce ou d'un échantillon pour s'assurer que les mesures seront précises et reproductibles. Veuillez prendre note que tous les réglages de paramètres peuvent être enregistrés dans le fichier de l'application et peuvent être rapidement rappelés depuis l'écran **My Applications** (Mes applications).

**MB Blank** (Effac. impuls. d'émiss.) – La zone d'effacement de l'impulsion d'émission est une zone vide qui protège le récepteur contre les lectures erronées générées par l'impulsion d'émission. Cette zone vide ou morte évite de confondre les échos du front descendant de l'impulsion d'excitation avec les échos de fond ou les échos d'interface.

**Init Gain** (Gain init.) – Le paramètre de gain initial fixe la limite supérieure du gain du récepteur à proximité de l'impulsion d'excitation (mode 1) ou de l'écho d'interface (modes 2 et 3).

**Gain Slope** (Pente du gain) – Le paramètre de pente du gain contrôle la vitesse à laquelle le gain du récepteur augmente, et ce, à partir du niveau du gain initial jusqu'au niveau du gain maximal. La pente du gain commence à la position du paramètre **MB BLANK** (EFF IMPUL ÉMISS) en mode 1, à la fin du paramètre **IF BLANK** (EFF ÉCHO INTERF) en mode 2, et à la fin du paramètre **M3 Blank**  (Effac. M3) en mode 3.

**Max Gain** (Gain max.) – Le paramètre de gain maximal indique le gain maximal (lié au temps) possible du récepteur. Le gain maximal est utilisé pour amplifier les échos qui se situent plus loin dans le temps.

**Echo Window** (Fenêtre de l'écho) – La fenêtre d'écho correspond à l'intervalle de temps après chaque impulsion d'émission au cours duquel l'appareil peut détecter les échos. La fenêtre d'écho commence à la fin de la zone d'effacement de l'impulsion d'émission.

**Echo Polarity** (Polarité échos) – Vous pouvez sélectionner la polarité de détection (positive ou négative) pour les deux premiers échos. L'amplitude maximale d'un écho peut être soit positive, soit négative, selon le mode de mesure et le type de matériau à inspecter.

**Interface Blank** (Effac. écho d'interf.) – Il s'agit d'une zone vide qui suit l'écho d'interface. L'écho d'interface est seulement disponible avec les modes de mesure 2 et 3.

**M3 Blank** (Effac. M3) – La fonction d'effacement de l'écho en mode 3 ressemble à la fonction d'effacement de l'écho d'interface en mode 2 ou à la fonction d'effacement de l'impulsion d'émission en mode 1. Cette fonction crée une zone vide ou morte après le premier écho de fond détecté pour éviter la détection des lobes ou des cycles descendants de cet écho et, au bout du compte, pour prévenir des problèmes de mesure avec l'appareil.

**Detection Modes** (Modes de détection) – Il y a trois modes de détection (Mode 1, Mode 2 et Mode 3) :

• **Mode 1** – Mesure le temps de vol entre l'impulsion d'émission et le premier écho de fond lorsque vous utilisez une sonde à contact direct

- **Mode 2** Mesure le temps de vol entre l'écho d'interface (ou de la ligne à retard) et le premier écho de fond lorsque vous utilisez une sonde à ligne de retard ou d'immersion
- **Mode 3** Mesure le temps de vol entre deux échos de fond lorsque vous utilisez une sonde à ligne de retard ou d'immersion

#### **4.1.1 Modification des paramètres de réglage de la forme d'onde**

Vous pouvez accéder aux paramètres de réglage de la forme d'onde (tels que **MB Blank** [Effac. M3], **IF Blank** [Effac. de l'écho d'interface], **Init Gain** [Gain init.], **Gain Slope** [Pente du gain], **Max Gain** [Gain max.], **Echo Window** [Fenêtre de l'écho] et **Echo Detect** [Détect. écho]) et les modifier en effectuant les étapes suivantes :

1. Touchez le bouton de réglage de la forme d'onde  $\binom{1}{k}$  sur l'écran d'inspection, puis sélectionnez le paramètre à modifier dans le panneau inférieur (consultez la [Figure 4-1 à la page 40](#page-39-0) et la [Figure 4-2 à la page 41](#page-40-0) pour voir un exemple d'augmentation du gain initial).

#### **CONSEIL**

Touchez le paramètre une fois pour effectuer un réglage fin, ou deux fois pour effectuer un réglage grossier.

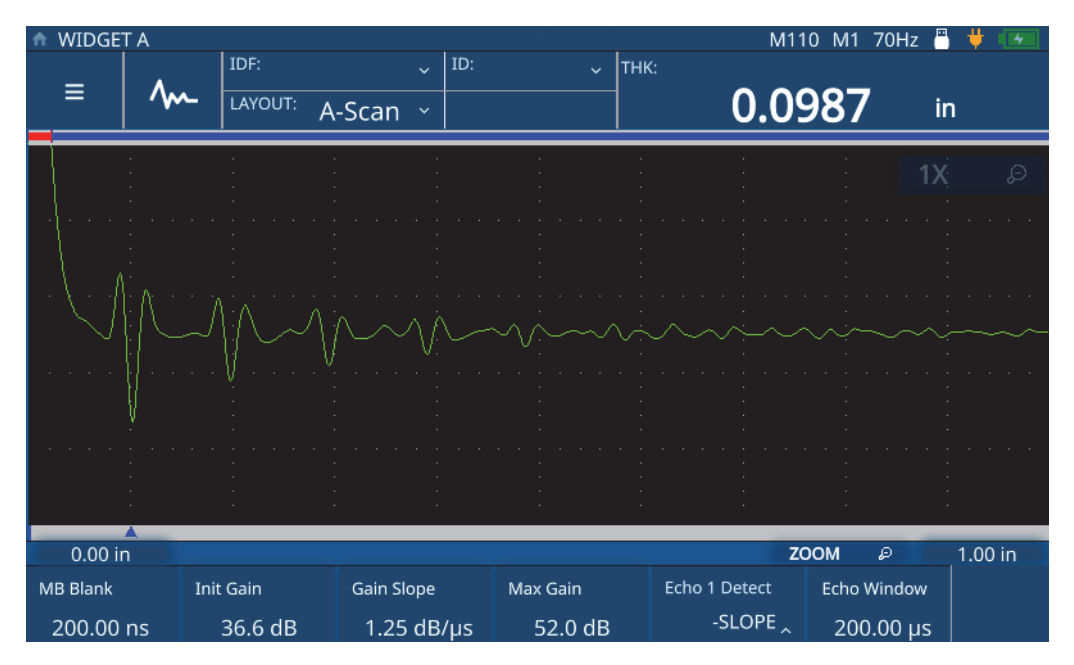

<span id="page-39-0"></span>**Figure 4-1 Exemple d'augmentation du gain initial (avant)**

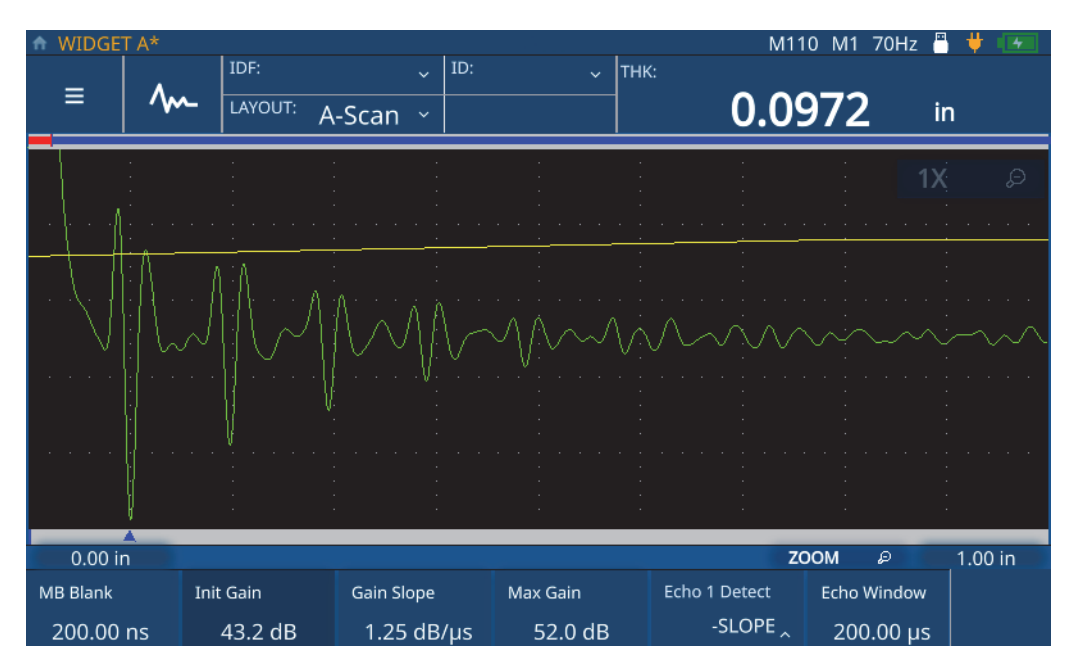

**Figure 4-2 Exemple d'augmentation du gain initial (après)**

<span id="page-40-0"></span>2. Augmentez la valeur du paramètre sélectionné en tournant la molette de réglage dans le sens horaire, ou diminuez la valeur en tournant la molette dans le sens antihoraire.

#### **NOTE**

Touchez une fois le paramètre pour entrer en mode de réglage fin, et touchez-le à nouveau pour passer en mode de réglage grossier. Le fait de toucher le paramètre permet de basculer entre les réglages fin et grossier.

# **4.2 Configuration utilisateur avancée**

Vous pouvez accéder à la configuration utilisateur avancée (**Advanced User Setup**) pour modifier des paramètres supplémentaires, tels que **Averaging** [Moyennage], **Pulser Power** [Puissance d'impulsion], **Frequency** [Fréquence], **Time Out** [Délai écoulé], **Measurement Type** [Type mesure], **Filter** [Filtre] et **Transmission Mode** [Mode de transmission].

**Averaging** (Moyennage) [haute fréquence seulement] – Pour effectuer un moyennage glissant, faites un choix entre 2x, 4x, 8x, 16x, 32x et 64x. Vous pouvez également désactiver le moyennage.

**Frequency** [Fréquence] – Définit la largeur d'impulsion. Pour obtenir des performances optimales, il faut régler la fréquence aussi près que possible de la fréquence centrale de la sonde utilisée.

**STD Time Out** [Délai écoulé STD] – Définit la période de temps pendant laquelle le mesureur fera une recherche au-delà du premier écho de fond détecté pour voir s'il y a une crête plus élevée.

**IF Time Out** [Délai écoulé IF] – Définit la période de temps pendant laquelle le mesureur fera une recherche au-delà du premier écho d'interface détecté pour voir s'il y a une crête plus élevée.

**Measurement Type** [Type mesure] – Définit le type de mesure souhaité entre **Standard**, **First Peak** (1re crête) et **Greatest Peak** (Crête la + élevée).

- **Standard** Pour la mesure standard de la crête négative ou positive en modes 1, 2 et 3
- **First Peak** (1re crête) Algorithme spécial permettant de mesurer la première crête d'un groupe de plusieurs crêtes du côté positif ou négatif de la forme d'onde
- **Greatest Peak** (Crête la + élevée) Algorithme spécial permettant de mesurer la crête la plus élevée dans un groupe de plusieurs crêtes dans la forme d'onde
- **Measurement Type by Layer** (Type de mesure par couche) [pour mesure multicouche uniquement) – Sert à définir individuellement le type de mesure pour chacune des couches. Lorsque vous sélectionnez cette option, le mesureur affiche la commande permettant de définir le type de mesure dans le menu de réglage de la forme d'onde.

**Transmission Mode** (Mode de transmission) – Le 72DL PLUS offre deux modes de fonctionnement :

- **Pulse Echo** (Écho d'impulsion) Dans ce mode, une sonde monoélément émet et reçoit le signal ultrasonore. En mode d'écho d'impulsion, il faut utiliser le connecteur de sonde T/R rouge.
- **Through** (Transm. dir.) [fréquence standard seulement] Dans ce mode, deux sondes distinctes sont placées sur des côtés opposés de la pièce à inspecter. L'une des sondes émet le signal ultrasonore et l'autre le reçoit. Utilisez le connecteur de sonde T/R comme connecteur d'émission.

**Pulser Power** [Puissance d'impulsion] – Le 72DL PLUS peut ajuster l'énergie d'impulsion.

- En mode haute fréquence, le 72DL PLUS peut régler l'énergie d'impulsion à **Low** (Bas), **Medium** (Moyen) ou **High** (Haut). Vous pouvez régler la puissance d'impulsion à **Low** (Bas) pour augmenter l'autonomie de la batterie, ou la régler à **High** (Haut) pour inspecter des matériaux complexes.
- En mode de fréquence standard, le 72DL PLUS peut régler l'énergie d'impulsion à 60 V, 110 V, 150 V ou 200 V.

**Filter** (Filtre) – Les filtres permettent d'améliorer le rapport signal sur bruit de l'appareil en filtrant les bruits à haute et basse fréquences qui se situent hors du spectre de fréquences utilisé pour l'inspection.

#### **4.2.1 Modifications des paramètres d'utilisateur avancés**

Pour accéder à l'écran **Advanced User Setup** (Config. utilisateur avancée) et modifier les paramètres, procédez comme suit :

- 1. Touchez le menu principal depuis l'écran d'inspection.
- 2. Touchez l'option **Advanced User Setup** (Config. utilisateur avancée) dans le menu principal.
- 3. Touchez le paramètre à modifier.

Le mesureur ouvre un menu contextuel permettant de faire défiler les options et de sélectionner une nouvelle valeur à l'aide de la molette de réglage ([Figure 4-3 à la](#page-43-0)  [page 44](#page-43-0) et [Figure 4-4 à la page 45\)](#page-44-0).

| <b>WIDGET A*</b><br>₳ |                   |         |               |             |     |              |      | M110 M1 70Hz |   | В       |
|-----------------------|-------------------|---------|---------------|-------------|-----|--------------|------|--------------|---|---------|
|                       |                   | IDF:    |               | $\ddotmark$ | ID: | $\checkmark$ | THK: | LOS          |   |         |
| Ξ                     |                   | LAYOUT: | A-Scan $\sim$ |             |     |              |      |              |   | in      |
| Applications          | My                |         |               |             |     |              |      |              |   |         |
| Application           | Save              |         |               |             |     |              |      |              |   |         |
| Configuration         |                   |         |               |             |     |              |      |              |   |         |
| Advanced              | <b>User Setup</b> |         |               |             |     |              |      |              |   |         |
|                       | Settings          |         |               |             |     |              |      | <b>ZOOM</b>  | D | 1.00 in |

<span id="page-43-0"></span>**Figure 4-3 Accès au menu Advanced User Setup (Config. utilisateur avancée)**

| WIDGET A*    |           |               |                            |              |          | M110 M1 70Hz    |     | д                        |
|--------------|-----------|---------------|----------------------------|--------------|----------|-----------------|-----|--------------------------|
|              | IDF:      |               | ID:<br>$\ddot{\mathbf{v}}$ | $\checkmark$ | THK:     |                 | LOS |                          |
| $\equiv$     | LAYOUT:   |               |                            |              |          |                 |     |                          |
|              |           | A-Scan $\sim$ |                            |              |          |                 |     | in                       |
|              |           |               |                            |              |          |                 |     |                          |
|              |           |               |                            |              |          |                 |     |                          |
|              |           |               |                            |              |          |                 |     |                          |
|              |           |               |                            |              |          |                 |     |                          |
|              |           |               |                            |              |          |                 |     |                          |
|              |           |               |                            |              |          |                 |     |                          |
|              |           |               |                            |              |          |                 |     |                          |
|              |           | ٠.            |                            |              |          |                 |     |                          |
|              |           |               |                            |              |          |                 |     |                          |
|              |           |               |                            |              |          |                 |     |                          |
|              |           |               |                            |              |          |                 |     |                          |
|              |           |               |                            |              |          |                 |     |                          |
|              |           |               |                            |              |          |                 |     |                          |
|              |           |               |                            |              |          |                 |     |                          |
| 0.00 in      |           |               |                            |              |          | <b>ZOOM</b>     | ₽   | 1.00 in                  |
|              |           |               |                            |              |          |                 |     |                          |
| Pulser Power | Frequency | IF Time Out   | STD Time Out Meas Type     |              |          | Filter          |     | <b>Transmission Mode</b> |
| 200 Volts    | 5 MHz     | 1.7 $\lambda$ | $1.7\lambda$               |              | Standard | 4x 2.5-10.0 MHz |     | Pulse/Echo               |

<span id="page-44-0"></span>**Figure 4-4 Paramètres du menu Advanced User Setup (Config. utilisateur avancée)**

# **5. Étalonnage du mesureur d'épaisseur 72DL PLUS**

Plusieurs types d'étalonnage sont disponibles pour le mesureur. En effet, vous pouvez étalonner la vitesse de propagation des ondes sonores dans le matériau, le zéro, ou les deux, et ce, tant sur les formes d'onde en temps réel que sur les formes d'onde figées.

## **5.1 Étalonnage de la vitesse de propagation**

Ce type d'étalonnage vous permet d'étalonner la vitesse à laquelle les ondes sonores se propagent dans le matériau analysé. Pour effectuer cet étalonnage, vous devez utiliser un échantillon dont l'épaisseur est connue. L'étalonnage de la vitesse de propagation est habituellement réalisé sur un échantillon présentant l'épaisseur maximale susceptible d'être rencontrée lors des inspections. Pour effectuer l'étalonnage de la vitesse de propagation, procédez comme suit :

- 1. Assurez-vous que la sonde est branchée sur le mesureur.
- 2. Appuyez sur la touche **CAL** pour ouvrir le menu **Calibration** (Étalonnage) [\[Figure 5-1 à la page 48](#page-47-0)].

|                                 |         | <b>CALIBRATION</b> |         |                     |                      |      |                                 |             |      |          |  |             |          | M110 M1 70Hz | д  |         |  |
|---------------------------------|---------|--------------------|---------|---------------------|----------------------|------|---------------------------------|-------------|------|----------|--|-------------|----------|--------------|----|---------|--|
|                                 |         |                    | IDF:    | $\ddot{\mathbf{v}}$ | ID:                  |      |                                 | $\ddotmark$ | THK: |          |  |             | LOS      |              |    |         |  |
| $\equiv$                        | m       |                    | LAYOUT: |                     |                      |      |                                 |             |      |          |  |             |          |              |    |         |  |
|                                 |         |                    |         | $A-Scan$ $\sim$     |                      |      |                                 |             |      |          |  |             |          |              | in |         |  |
|                                 |         |                    |         |                     |                      |      |                                 |             |      |          |  |             |          |              |    |         |  |
|                                 |         |                    |         |                     |                      |      |                                 |             |      |          |  |             |          |              |    |         |  |
|                                 |         |                    |         |                     |                      |      |                                 |             |      |          |  |             |          |              |    |         |  |
|                                 |         |                    |         |                     |                      |      |                                 |             |      |          |  |             |          |              |    |         |  |
|                                 |         |                    |         |                     |                      |      |                                 |             |      |          |  |             |          |              |    |         |  |
|                                 |         |                    |         |                     |                      |      |                                 |             |      |          |  |             |          |              |    |         |  |
|                                 |         |                    |         |                     |                      |      |                                 |             |      |          |  |             |          |              |    |         |  |
|                                 |         |                    |         |                     |                      |      |                                 |             |      |          |  |             |          |              |    |         |  |
|                                 |         |                    |         |                     |                      |      |                                 |             |      |          |  |             |          |              |    |         |  |
|                                 |         |                    |         |                     |                      |      |                                 |             |      |          |  |             |          |              |    |         |  |
|                                 |         |                    |         |                     |                      |      |                                 |             |      |          |  |             |          |              |    |         |  |
|                                 |         |                    |         |                     |                      |      |                                 |             |      |          |  |             |          |              |    |         |  |
|                                 |         |                    |         |                     |                      |      |                                 |             |      |          |  |             |          |              |    |         |  |
|                                 |         |                    |         |                     |                      |      |                                 |             |      |          |  |             |          |              |    |         |  |
|                                 |         |                    |         |                     |                      |      |                                 |             |      |          |  |             |          |              |    |         |  |
|                                 | 0.00 in |                    |         |                     |                      |      |                                 |             |      |          |  | <b>ZOOM</b> |          | D            |    | 1.00 in |  |
|                                 |         |                    |         |                     |                      | Zero |                                 |             |      | Velocity |  |             | Material |              |    |         |  |
| Cal Zero<br>Cal Vel<br>2-PT Cal |         | $2.530 \,\mu s$    |         |                     | $0.2260$ in/ $\mu$ s |      | Steel-302 austenitic sta $\sim$ |             |      |          |  |             |          |              |    |         |  |

**Figure 5-1 Menu Calibration (Étalonnage)**

- <span id="page-47-0"></span>3. Touchez **Cal Vel** (Étal. vit.).
- 4. Suivez les instructions d'étalonnage affichées à l'écran, et placez la sonde sur un échantillon dont l'épaisseur, connue, représente l'épaisseur maximale susceptible d'être rencontrée lors de votre inspection [\(Figure 5-2 à la page 49\)](#page-48-0).

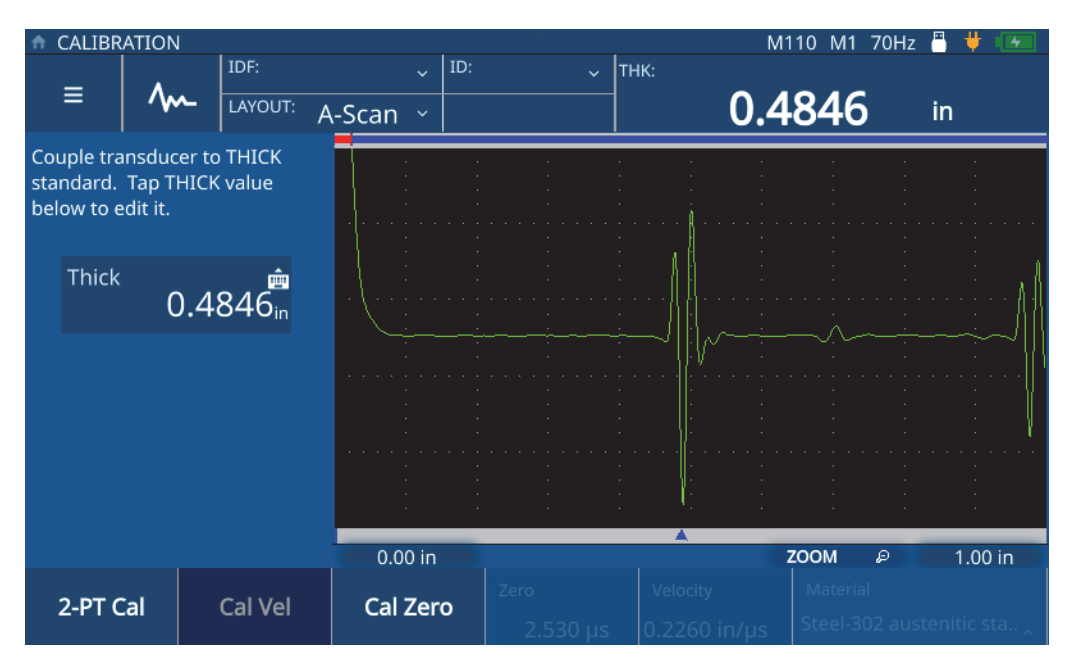

**Figure 5-2 Étalonnage de la vitesse de propagation**

<span id="page-48-0"></span>5. Touchez la valeur **Thick** (Épais) pour entrer en mode de modification, et saisissez l'épaisseur de l'échantillon [\(Figure 5-3 à la page 50\)](#page-49-0).

|              | CALIBRATION    |        |            |                                        |                   |          | M110 M1 70Hz<br>F | д                        |
|--------------|----------------|--------|------------|----------------------------------------|-------------------|----------|-------------------|--------------------------|
| Ξ            | <b>MM</b>      | IDF:   | LAYOUT:    | ID:<br>$\ddot{\mathbf{v}}$<br>A-Scan v | $\checkmark$      | THK:     | 4343              | in                       |
| <b>Thick</b> |                | 0.5000 |            |                                        |                   |          |                   |                          |
|              | $\overline{2}$ | 3      | $\times$   |                                        |                   |          |                   |                          |
|              | 5              | 6      | <b>ESC</b> |                                        |                   |          |                   |                          |
|              | 8              | 9      |            |                                        |                   |          |                   |                          |
| 0            |                |        |            | 0.00 in                                |                   |          | <b>ZOOM</b><br>Đ  | 1.00 in                  |
| 2-PT Cal     |                |        | Cal Vel    | Cal Zero                               | Zero<br>.2.530 us | Velocity | Material          | Steel-302 austenitic sta |

**Figure 5-3 Saisie de l'épaisseur de l'échantillon**

<span id="page-49-0"></span>6. Touchez l'icône de crochet pour enregistrer la valeur et terminer l'étalonnage [\(Figure 5-4 à la page 51](#page-50-0)).

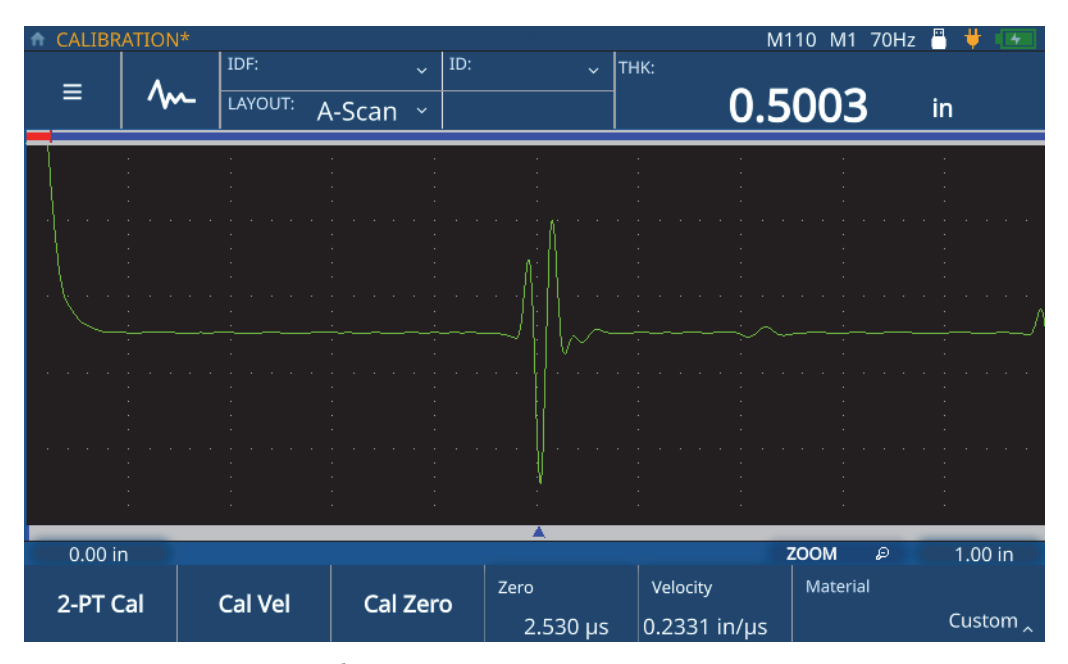

**Figure 5-4 Étalonnage de la vitesse de propagation terminé**

# <span id="page-50-0"></span>**5.2 Étalonnage du zéro**

L'étalonnage du zéro vous permet de compenser le retard que prend le signal en traversant le câble de la sonde et la couche de couplant. Pour effectuer cet étalonnage, vous devez utiliser un échantillon dont l'épaisseur est connue. Vous devez utiliser un échantillon présentant l'épaisseur minimale susceptible d'être rencontrée lors des inspections. Pour effectuer l'étalonnage du zéro, procédez comme suit :

- 1. Assurez-vous que la sonde est branchée sur le mesureur.
- 2. Appuyez sur la touche **CAL** pour ouvrir le menu **Calibration** (Étalonnage) [\[Figure 5-1 à la page 48](#page-47-0)].
- 3. Touchez **Cal Zero** (Étal. zéro).
- 4. Suivez les instructions d'étalonnage affichées à l'écran, et placez la sonde sur un échantillon dont l'épaisseur, connue, représente l'épaisseur minimale susceptible d'être rencontrée lors de votre inspection [\(Figure 5-5 à la page 52](#page-51-0)).

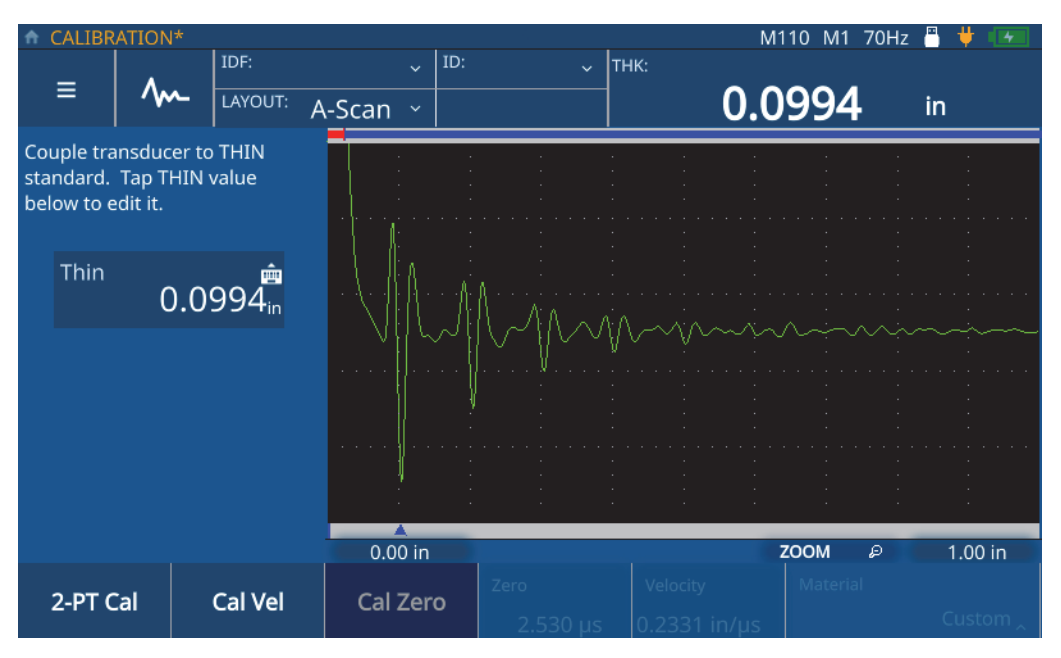

**Figure 5-5 Étalonnage du zéro**

<span id="page-51-0"></span>5. Touchez la valeur **Thin** (Mince) pour entrer en mode de modification, et saisissez l'épaisseur de l'échantillon ([Figure 5-6 à la page 53\)](#page-52-0).

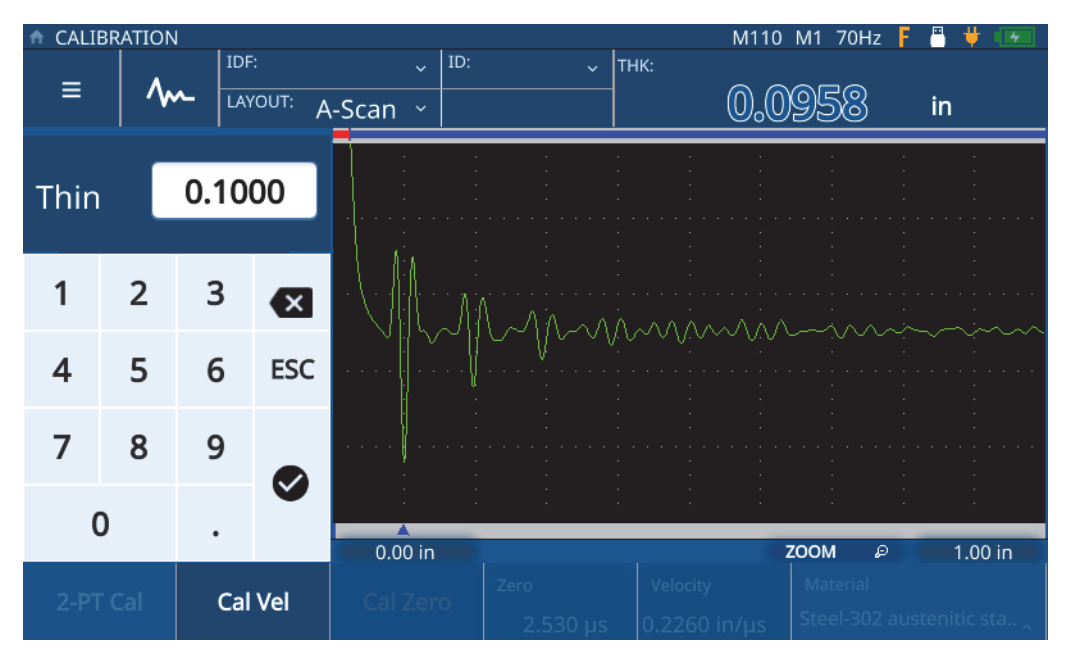

**Figure 5-6 Saisie de l'épaisseur de l'échantillon**

<span id="page-52-0"></span>6. Touchez l'icône de crochet pour enregistrer la valeur et terminer l'étalonnage [\(Figure 5-7 à la page 54](#page-53-0)).

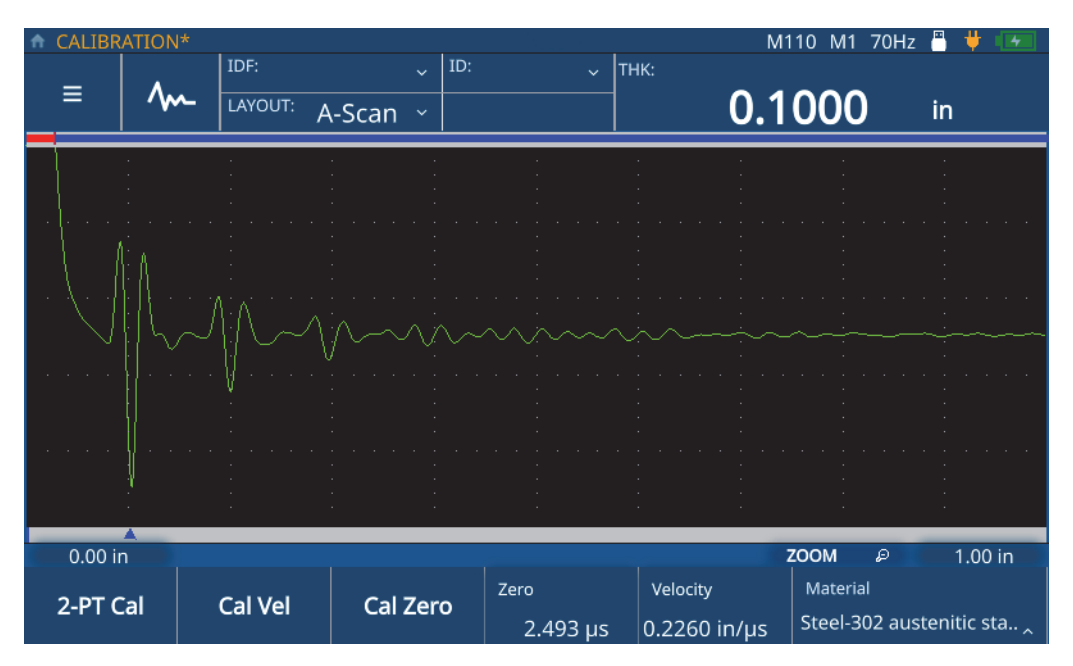

**Figure 5-7 Étalonnage du zéro terminé**

# <span id="page-53-0"></span>**5.3 Étalonnage en deux points**

L'étalonnage en deux points (2 pt) intègre à la fois l'étalonnage du zéro et l'étalonnage de la vitesse de propagation. Pour effectuer cet étalonnage, vous devez utiliser deux échantillons dont l'épaisseur est connue : l'un doit avoir l'épaisseur minimale susceptible d'être rencontrée lors de votre inspection, et l'autre, l'épaisseur maximale. Pour effectuer un étalonnage en deux points, procédez comme suit :

- 1. Assurez-vous que la sonde est branchée sur le mesureur.
- 2. Appuyez sur la touche **CAL** pour ouvrir le menu **Calibration** (Étalonnage) [\[Figure 5-1 à la page 48](#page-47-0)].
- 3. Touchez **2-PT Cal** (Étal. 2 pt).
- 4. Suivez les instructions d'étalonnage affichées à l'écran, et placez la sonde sur un échantillon dont l'épaisseur, connue, représente l'épaisseur maximale susceptible d'être rencontrée lors de votre inspection [\(Figure 5-8 à la page 55\)](#page-54-0).

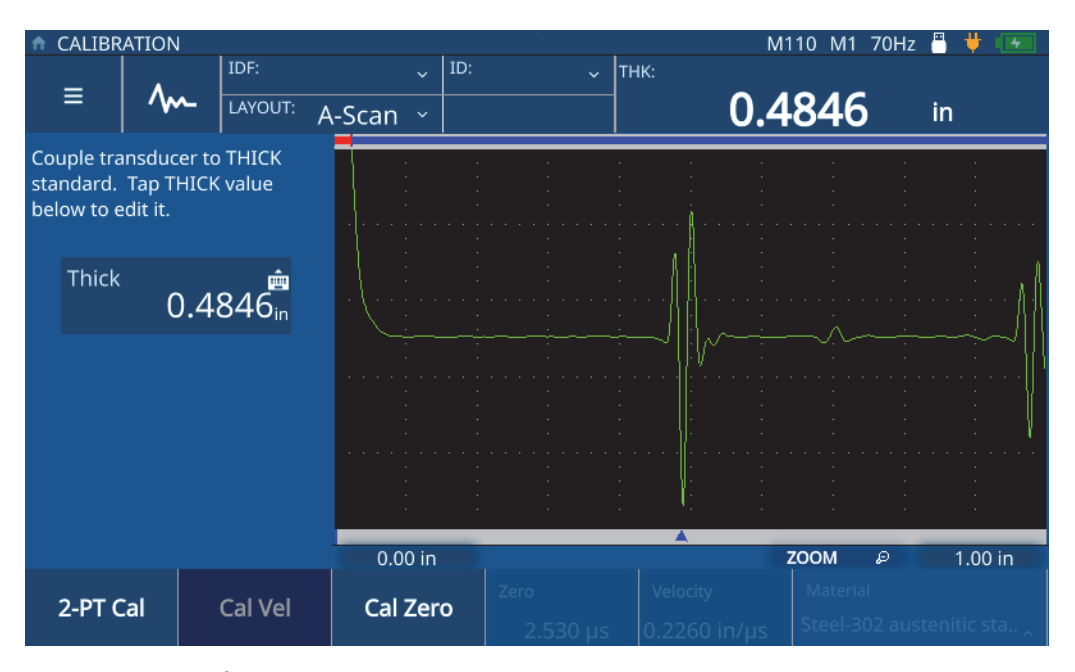

<span id="page-54-0"></span>**Figure 5-8 Étalonnage de la vitesse de propagation (étalonnage en deux points)**

5. Touchez la valeur **Thick** (Épais) pour entrer en mode de modification, et saisissez l'épaisseur de l'échantillon [\(Figure 5-9 à la page 56\)](#page-55-0).

|              | CALIBRATION    |        |              |                                             |                    |                          | M110 M1 70Hz F                       | д       |
|--------------|----------------|--------|--------------|---------------------------------------------|--------------------|--------------------------|--------------------------------------|---------|
| ≡            | <b>MM</b>      | IDF:   | LAYOUT:      | ID:<br>$\ddot{\mathbf{v}}$<br>A-Scan $\vee$ | $\ddotmark$        | THK:                     | 0.4343                               | in      |
| <b>Thick</b> |                | 0.5000 |              |                                             |                    |                          |                                      |         |
|              | $\overline{2}$ | 3      | $\mathbf{x}$ |                                             |                    |                          |                                      |         |
|              | 5              | 6      | <b>ESC</b>   |                                             |                    |                          |                                      |         |
|              | 8              | 9      |              |                                             |                    |                          |                                      |         |
|              |                |        |              | 0.00 in                                     |                    |                          | <b>ZOOM</b><br>D                     | 1.00 in |
| 2-PT Cal     |                |        | Cal Vel      | Cal Zero                                    | Zero<br>$2.530$ us | Velocity<br>0 2260 in/us | Material<br>Steel-302 austenitic sta |         |

**Figure 5-9 Saisie de l'épaisseur de l'échantillon**

- <span id="page-55-0"></span>6. Touchez l'icône de crochet pour enregistrer la valeur.
- 7. Suivez les instructions d'étalonnage affichées à l'écran, et placez la sonde sur un échantillon dont l'épaisseur, connue, représente l'épaisseur minimale susceptible d'être rencontrée lors de votre inspection [\(Figure 5-10 à la page 57](#page-56-0)).

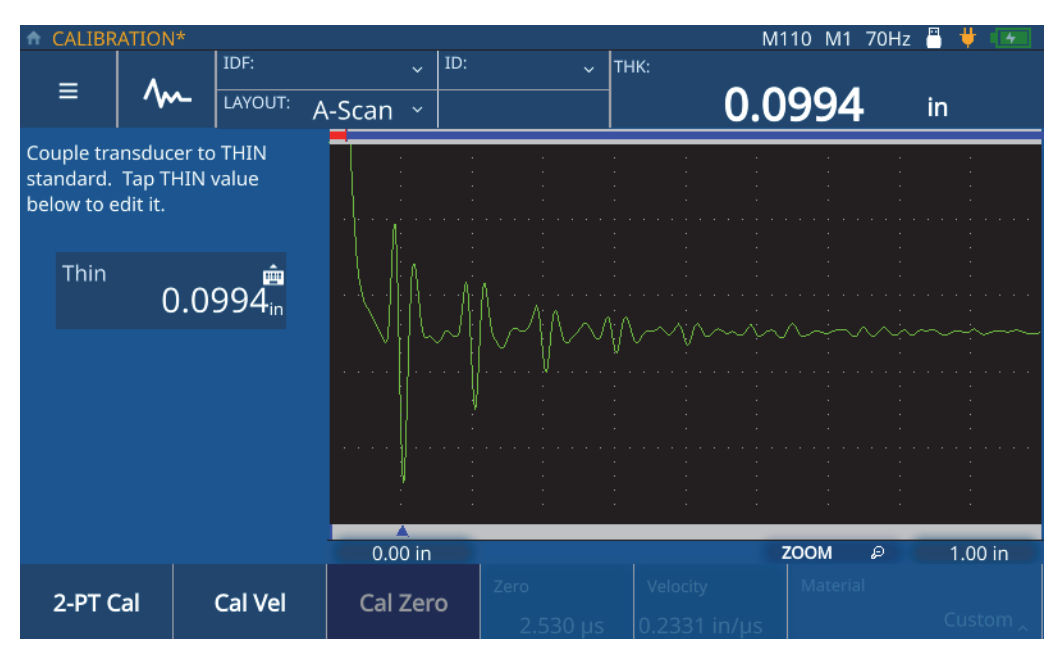

**Figure 5-10 Étalonnage du zéro (étalonnage en deux points)**

<span id="page-56-0"></span>8. Touchez la valeur **Thin** (Mince) pour entrer en mode de modification, et saisissez l'épaisseur de l'échantillon [\(Figure 5-11 à la page 58\)](#page-57-0).

|              | CALIBRATION    |        |                         |                                     |             |          | M110 M1 70Hz F   | д                        |
|--------------|----------------|--------|-------------------------|-------------------------------------|-------------|----------|------------------|--------------------------|
| ≡            | <b>MM</b>      | IDF:   | LAYOUT:                 | ID:<br>$\ddotmark$<br>A-Scan $\sim$ | $\ddotmark$ | THK:     | 0.0958           | in                       |
| Thin         |                | 0.1000 |                         |                                     |             |          |                  |                          |
| $\mathbf{1}$ | $\overline{2}$ | 3      | $\overline{\mathbf{x}}$ |                                     |             | Ammmm    |                  |                          |
|              | 5              | 6      | <b>ESC</b>              |                                     |             |          |                  |                          |
|              | 8              | 9      |                         |                                     |             |          |                  |                          |
| 0            |                |        |                         | $0.00$ in                           |             |          | <b>ZOOM</b><br>D | 1.00 in                  |
| 2-PT Cal     |                |        | Cal Vel                 |                                     | Zero        | Velocity | Material         | Steel-302 austenitic sta |

**Figure 5-11 Saisie de l'épaisseur de l'échantillon**

<span id="page-57-0"></span>9. Touchez l'icône de crochet pour enregistrer la valeur et quitter le mode de modification [\(Figure 5-12 à la page 59](#page-58-0)).

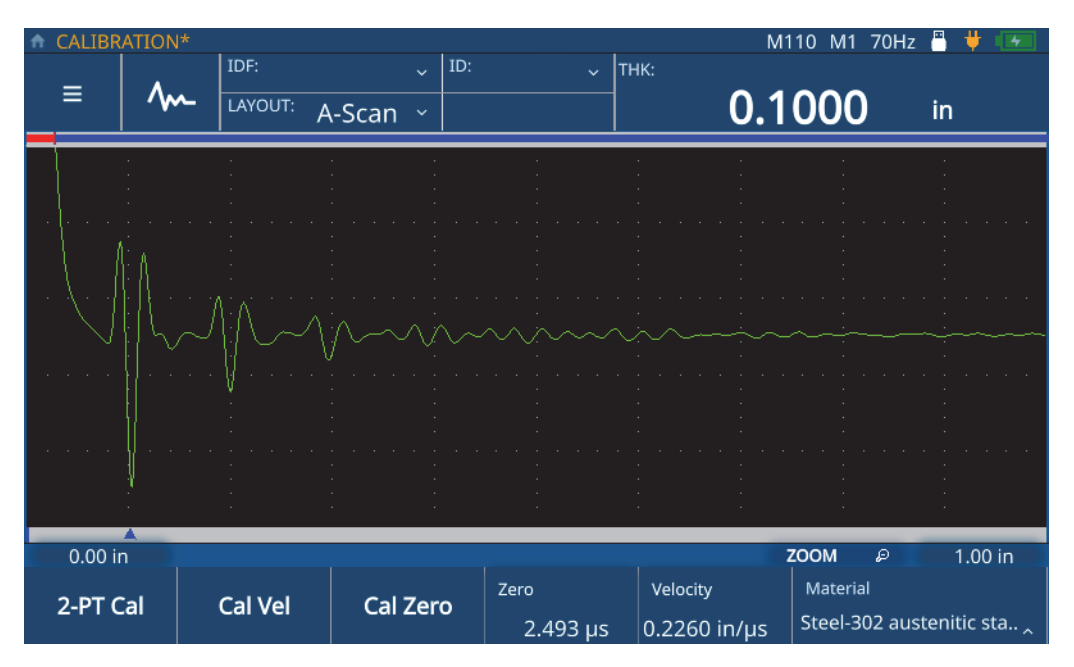

<span id="page-58-0"></span>**Figure 5-12 Étalonnage en deux points terminé**

# **6. Réalisation d'inspections**

Ce chapitre fournit les informations dont vous avez besoin pour effectuer des inspections une fois le mesureur d'épaisseur configuré et étalonné.

## **6.1 Compréhension de l'écran d'inspection**

Le fait d'appuyer sur la touche d'accueil vous amènera toujours directement à l'écran d'inspection du mesureur, lequel affichera l'application actuellement sélectionnée. La disposition d'écran par défaut est l'A-scan. L'écran d'inspection se compose du graphique de forme d'onde principal et de trois autres sections [\(Figure 6-1 à la](#page-61-0)  [page 62\)](#page-61-0).

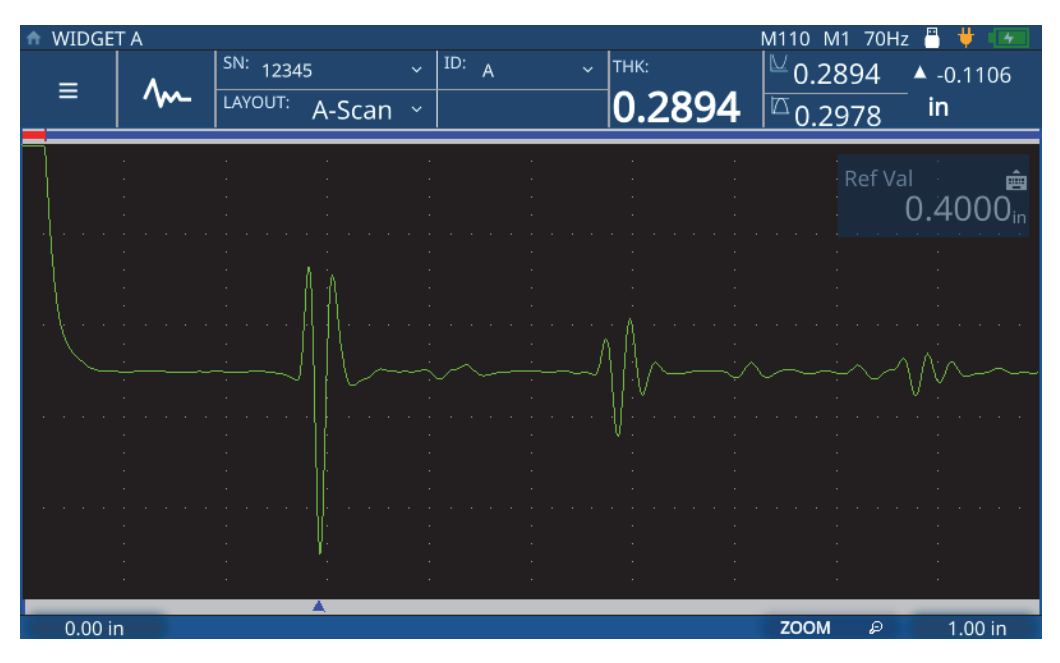

**Figure 6-1 Écran d'inspection**

#### <span id="page-61-0"></span>**6.1.1 Sections du menu principal et des données de fichier**

Situées dans le coin supérieur gauche, les sections du menu principal et des données de fichier sur l'écran d'inspection [\(Figure 6-2 à la page 63\)](#page-62-0) vous permettent de faire ce qui suit :

- accéder au menu principal;
- régler la forme d'onde;
- voir le fichier de données d'inspection (IDF) et l'identifiant (ID);
- accéder au menu d'inspection déroulant;
- sélectionner et afficher une disposition d'écran.

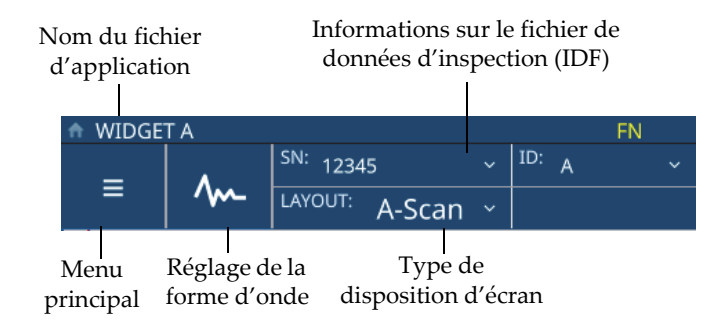

**Figure 6-2 Sections du menu principal et des données de fichier**

### <span id="page-62-0"></span>**6.1.2 Section de la barre d'état**

La section de la barre d'état sur l'écran d'inspection, située dans le coin supérieur droit [\(Figure 6-3 à la page 63](#page-62-1)), vous permet de faire ce qui suit :

- voir l'état des connexions et l'état de charge de la batterie;
- voir les détails au sujet de la sonde.

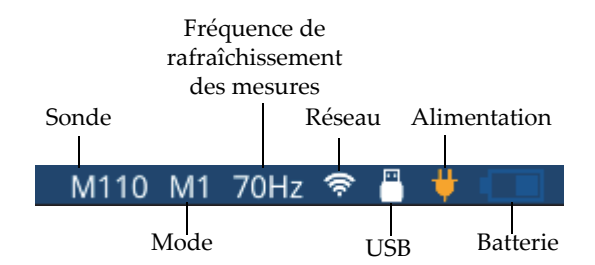

**Figure 6-3 Section de la barre d'état**

#### <span id="page-62-1"></span>**6.1.3 Section des mesures**

La section des mesures sur l'écran d'inspection, située sous la barre d'état dans le coin supérieur droit ([Figure 6-4 à la page 64\)](#page-63-0), vous permet de faire ce qui suit :

• voir la valeur d'épaisseur et l'état des alarmes;

- voir les valeurs minimale et maximale;
- voir la valeur d'épaisseur différentielle.

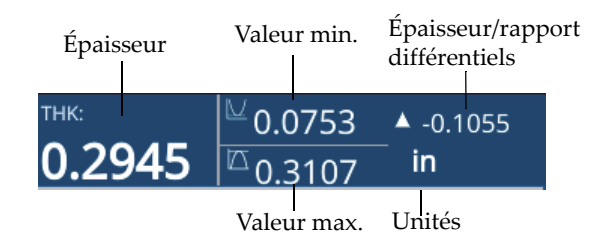

**Figure 6-4 Section des mesures**

#### <span id="page-63-0"></span>**6.1.4 Section du délai et de l'étendue**

La section du délai et de l'étendue sur l'écran d'inspection, dans le bas ([Figure 6-5 à la](#page-63-1)  [page 64\)](#page-63-1), vous permet de faire ce qui suit :

- voir et régler la valeur du délai qui modifie le début de la forme d'onde;
- voir le marqueur de mesure;
- voir et modifier le paramètre de zoom horizontal;
- voir et régler l'étendue de la forme d'onde affichée.

<span id="page-63-1"></span>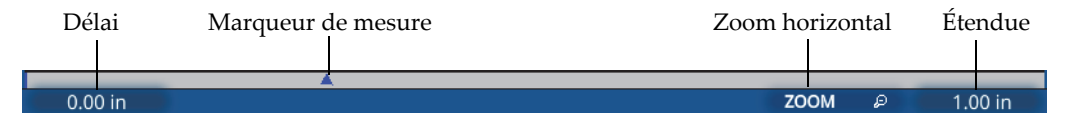

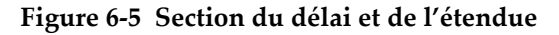

#### **NOTE**

Pour régler le délai ou l'étendue, appuyez sur la zone du délai (**Delay** [Retard]) ou de l'étendue (**Range**), et utilisez la molette de réglage pour modifier le paramètre. Le fait d'appuyer une ou deux fois sur ces zones permet de basculer entre les modes de

réglage fin et de réglage grossier : une seule pression permet d'entrer en mode de réglage fin et une seconde pression permet d'entrer en mode de réglage grossier. Le mode de réglage grossier est indiqué par le soulignement de la valeur du paramètre.

### **6.2 Réalisation d'une inspection**

Pour lancer une nouvelle inspection et commencer à enregistrer des lectures d'épaisseur, procédez comme suit :

- 1. Touchez la zone **IDF** sur l'écran d'inspection et sélectionnez **Start New Inspection** (Démarrer nouvelle inspection) dans le menu déroulant.
- 2. Sélectionnez **Yes** (Oui) dans la fenêtre contextuelle **Start New Inspection** (Démarrer nouvelle inspection) [\[Figure 6-6 à la page 65](#page-64-0)].

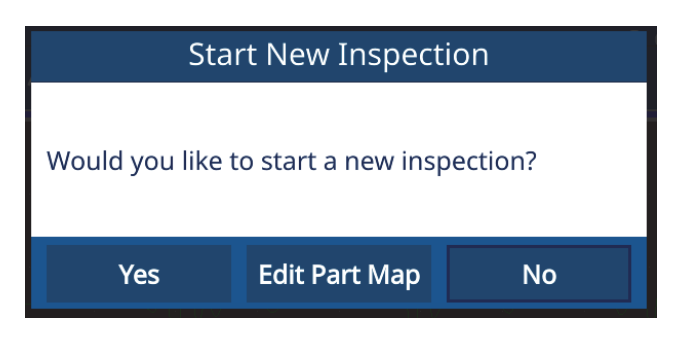

**Figure 6-6 Lancement d'une nouvelle inspection**

#### **NOTE**

<span id="page-64-0"></span>Lors de la première inspection à partir d'une nouvelle application, le mesureur offrira la possibilité de modifier la cartographie de pièce. Pour modifier cette dernière avant l'inspection, sélectionnez **Edit Part Map** (Modifier cartogr. de pièce). Le mesureur ouvrira l'écran **Part Map** (Cartographie de pièce) et vous permettra de modifier les informations. Après avoir effectué une inspection à l'aide d'une nouvelle application, vous ne pouvez plus modifier la cartographie de pièce.

3. Facultatif : Entrez un numéro de série et touchez **Done** (Terminé) dans la fenêtre contextuelle si vous avez activé la fonctionnalité de numéro de série pour l'application [\(Figure 6-7 à la page 66](#page-65-0)).

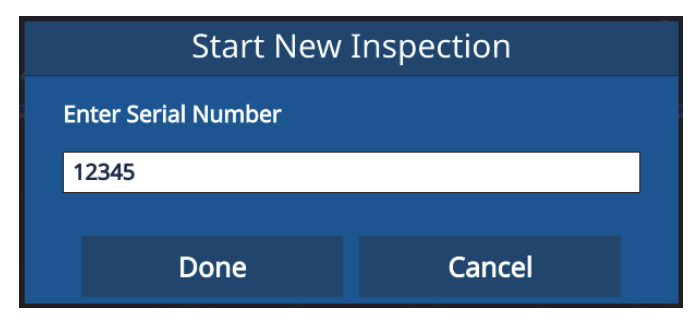

**Figure 6-7 Saisie d'un numéro de série**

<span id="page-65-0"></span>4. Le mesureur crée un fichier de données d'inspection (IDF) basé sur le type de cartographie de pièce et les critères configurés pour l'application, et affiche les informations concernant le fichier IDF et les identifiants (ID). Le type de cartographie de pièce par défaut est le type incrémentiel, et l'ID de début est 01.

#### **NOTE**

Si la fonction de numéro de série est activée, le mesureur affiche le numéro de série au lieu de l'IDF.

- 5. Prenez une mesure et appuyez sur la touche d'enregistrement/envoi du mesureur. Le mesureur enregistre chaque mesure lorsque la touche d'enregistrement/envoi est enfoncée et incrémente l'ID pour la mesure suivante. Une fois la dernière mesure enregistrée pour ce fichier IDF, le mesureur vous informe que l'inspection est terminée.
- 6. Sélectionnez **Yes** (Oui) dans la fenêtre contextuelle **Start New Inspection** (Démarrer nouvelle inspection) pour effectuer une autre inspection, ou **No** (Non) pour refuser.

# **7. Gestion des fichiers**

La gestion des fichiers s'effectue au moyen du gestionnaire de fichiers intégré au mesureur d'épaisseur. Pour accéder au gestionnaire de fichiers, touchez la ligne **IDF** de la section **File** (Fichier) de l'écran, puis sélectionnez **File Manager** (Gestionnaire de fichiers) dans le menu déroulant.

## **7.1 Compréhension du gestionnaire de fichiers**

Toutes les applications créées par l'utilisateur sont affichées dans le gestionnaire de fichiers [\(Figure 7-1 à la page 68](#page-67-0)). Pour chaque application définie par l'utilisateur, le gestionnaire de fichiers affiche également le nombre de fichiers de données d'inspection (IDF) ainsi que la date et l'heure de la dernière modification. Vous pouvez trier la liste par nom, par nombre de fichiers IDF ou par date/heure de modification.

| Applications<br>A.      |                 |                                         |                   |                                                                               | Ç.            | 84 |  |  |
|-------------------------|-----------------|-----------------------------------------|-------------------|-------------------------------------------------------------------------------|---------------|----|--|--|
| <b>Application Name</b> |                 | No. of IDFs<br>$\overline{\phantom{a}}$ |                   | <b>Modified Date/Time</b><br>$\blacktriangledown$<br>$\overline{\phantom{a}}$ |               |    |  |  |
| <b>SINGLE LAYER</b>     |                 | σ                                       |                   | 09/12/22 13:25:25                                                             |               |    |  |  |
| <b>SINGLE</b>           |                 | 9                                       |                   | 09/20/22 11:48:54                                                             |               |    |  |  |
| <b>RR</b>               |                 | $\overline{7}$                          | 09/20/22 10:50:15 |                                                                               |               |    |  |  |
| <b>REDUCTION RATE</b>   |                 | $\mathbf{0}$                            |                   | 09/12/22 14:19:34                                                             |               |    |  |  |
| <b>POST PROCESSED</b>   |                 | 1                                       |                   | 08/11/21 19:44:43                                                             |               |    |  |  |
| PLASTIC1                |                 | $\mathbf 0$                             |                   | 08/24/21 11:21:46                                                             |               |    |  |  |
| <b>PART B</b>           |                 | $\overline{4}$                          |                   | 09/20/22 11:50:25                                                             |               |    |  |  |
| <b>PART A</b>           |                 | 12                                      |                   | 09/20/22 11:52:26                                                             |               |    |  |  |
| <b>NOSE</b>             |                 | $\mathbf 0$                             |                   | 08/12/21 11:57:06                                                             |               |    |  |  |
|                         |                 |                                         |                   |                                                                               |               |    |  |  |
|                         | <b>IDF LIST</b> | <b>REVIEW</b>                           | <b>EDIT</b>       | <b>EXPORT</b>                                                                 | <b>IMPORT</b> |    |  |  |

**Figure 7-1 Gestionnaire de fichiers**

# <span id="page-67-0"></span>**7.2 Affichage de la liste des fichiers de données d'inspection (IDF)**

Le gestionnaire de fichiers affiche le nombre de fichiers IDF enregistrés dans le mesureur pour chaque application définie par l'utilisateur. Les fichiers IDF sont des fichiers que le mesureur crée en fonction du type de cartographie de pièce sélectionné et des critères définis par l'utilisateur pour enregistrer les mesures. Le nom du fichier est horodaté avec la date de création, par exemple 01Dec2021-0001 (sauf si, dans les réglages **Edit Part Map** [Modifier cartogr. de pièce], vous avez configuré le mesureur 72DL PLUS pour utiliser le numéro de série/nom personnalisé).

Pour afficher la liste de fichiers IDF pour une application, procédez comme suit :

- 1. Sélectionnez l'application dans la liste **File Manager** (Gestionnaire de fichiers).
- 2. Touchez le bouton **IDF LIST** (LISTE IDF) dans le bas de l'écran.

Le mesureur affiche la liste des fichiers IDF pour l'application sélectionnée [\(Figure 7-2](#page-68-0)  [à la page 69\)](#page-68-0).

|                             | <b>Inspection Data Files - PART A</b> |                      |                  |                           | д<br>ଛ                            | ┹ |
|-----------------------------|---------------------------------------|----------------------|------------------|---------------------------|-----------------------------------|---|
| <b>Inspection Data File</b> | <b>A</b> F                            | <b>Serial Number</b> | $\blacktriangle$ | <b>Modified Date/Time</b> | <b>Status</b><br>$\blacktriangle$ |   |
| 24AUG2021-0001              |                                       |                      |                  | 08/24/21 10:32:05         | 100.00%                           |   |
| 24AUG2021-0002              |                                       |                      |                  | 09/20/22 11:50:45         | 100.00%                           |   |
| 20SEP2022-0001              |                                       |                      |                  | 09/20/22 11:50:54         | 100.00%                           |   |
| 20SEP2022-0002              |                                       |                      |                  | 09/20/22 11:51:02         | 100.00%                           |   |
| 20SEP2022-0003              |                                       |                      |                  | 09/20/22 11:51:13         | 100.00%                           |   |
| 20SEP2022-0004              |                                       |                      |                  | 09/20/22 11:51:25         | 100.00%                           |   |
| 20SEP2022-0005              |                                       |                      |                  | 09/20/22 11:51:33         | 100.00%                           |   |
| 20SEP2022-0006              |                                       |                      |                  | 09/20/22 11:51:42         | 100.00%                           |   |
| 20SEP2022-0007              |                                       |                      |                  | 09/20/22 11:51:53         | 100.00%                           |   |
|                             | <b>RESUME</b><br><b>RESTART</b>       | <b>REVIEW</b>        | <b>IMPORT</b>    | <b>EXPORT</b>             | <b>DELETE</b>                     |   |

**Figure 7-2 Liste des fichiers IDF**

<span id="page-68-0"></span>La liste des fichiers IDF affiche :

- le numéro de chaque fichier IDF;
- le numéro de série associé, s'il y a lieu;
- la date et l'heure de la dernière modification;
- l'état du fichier IDF, indiqué en pourcentage d'achèvement basé sur la définition de la cartographie de pièce;
- l'horodatage de mesure pour chaque ID (si cette fonction est activée).

Vous pouvez trier la liste selon n'importe lequel de ces attributs, par valeur croissante ou décroissante. Par défaut, les numéros des fichiers IDF sont triés par ordre croissant. Lorsque vous sélectionnez un fichier IDF dans la liste, vous pouvez utiliser les boutons au bas de l'écran pour supprimer (**DELETE**) ce fichier, en examiner (**REVIEW**) les détails, ou reprendre/redémarrer (**RESUME/RESTART**) l'inspection pour un fichier IDF incomplet/complet. Lorsque vous indiquez que vous souhaitez examiner (**REVIEW**) les détails d'un fichier IDF, l'écran d'examen s'ouvre et vous permet d'accéder à deux vues (tableau et forme d'onde).

## **7.2.1 Écran d'examen de fichier IDF – Vue de tableau**

La vue de tableau [\(Figure 7-3 à la page 70\)](#page-69-0) de l'écran d'examen d'un fichier IDF est la vue par défaut pour l'application. Cette vue affiche les mesures pour chaque ID du fichier IDF sélectionné. Pour une application de mesure de matériaux multicouches, l'appareil peut afficher la mesure d'épaisseur de 6 couches ainsi que la sommation (épaisseur totale) pour tous les ID. Si l'horodatage des mesures est activé, l'appareil affiche également l'horodatage de chaque ID dans la vue de tableau.

| Review: 20SEP2022-0006 |                  |             |   |   |   |                          |
|------------------------|------------------|-------------|---|---|---|--------------------------|
| ${\tt ID}$             | $\blacktriangle$ | Measurement |   |   |   | $\blacktriangle$<br>Unit |
| $\mathbf{1}$           |                  | 0.0194      |   |   |   | in                       |
| $\mathbf 2$            |                  | 0.0156      |   |   |   | in                       |
| 3                      |                  | 0.0118      |   |   |   | in                       |
| $\overline{4}$         |                  | 0.0080      |   |   |   | in                       |
| 5                      |                  | 0.0042      |   |   |   | in                       |
|                        |                  |             |   |   |   |                          |
|                        |                  |             |   |   |   |                          |
|                        |                  |             |   |   |   |                          |
|                        |                  |             |   |   |   |                          |
|                        |                  |             |   |   |   |                          |
| ←                      | Q                | K           | < | ⋋ | K | ∼                        |

**Figure 7-3 Écran d'examen d'un fichier IDF – Vue de tableau**

<span id="page-69-0"></span>À partir de la vue de tableau, vous pouvez examiner toutes les mesures et tous les ID, et même remplacer des mesures individuelles au besoin. Pour remplacer une mesure dans un fichier un IDF, procédez comme suit :

- 1. Sélectionnez l'ID.
- 2. Appuyez sur la touche d'accueil.
- 3. Inspectez le matériau et appuyez sur la touche d'enregistrement pour écraser la valeur de mesure ID présente.

Le [Tableau 1 à la page 71](#page-70-0) affiche les boutons et indique leurs fonctions.

<span id="page-70-0"></span>

| <b>Bouton</b> | Fonction                                                                                        |
|---------------|-------------------------------------------------------------------------------------------------|
| Q             | Sert à chercher un ID                                                                           |
| ĸ             | Sert à modifier un ID : le premier ID dans le fichier IDF actuel                                |
| K             | Sert à modifier un ID : l'ID précédent dans le fichier IDF actuel                               |
| >             | Sert à modifier un ID : l'ID suivant dans le fichier IDF actuel                                 |
| Я             | Sert à modifier un ID : le dernier ID dans le fichier IDF actuel                                |
| ٨m            | Sert à accéder à la vue de forme d'onde (disponible à partir de la vue<br>de tableau seulement) |
| $\equiv$      | Sert à revenir à la vue de tableau (disponible à partir de la vue de<br>forme d'onde seulement) |

**Tableau 1 Boutons affichés sur l'écran d'examen d'un fichier IDF**

## **7.2.2 Écran d'examen de fichier IDF – Vue de forme d'onde**

La vue de forme d'onde de l'écran d'examen d'un fichier IDF [\(Figure 7-4 à la page 72](#page-71-0)) affiche la forme d'onde pour le fichier IDF sélectionné, avec la mesure d'épaisseur, l'épaisseur/le rapport différentiels (si sélectionnés) et les valeurs minimale et maximale (si activées). Chaque ID dans la vue de forme d'onde affiche un instantané de l'écran d'inspection tel qu'il était lorsque le bouton d'enregistrement a été pressé.

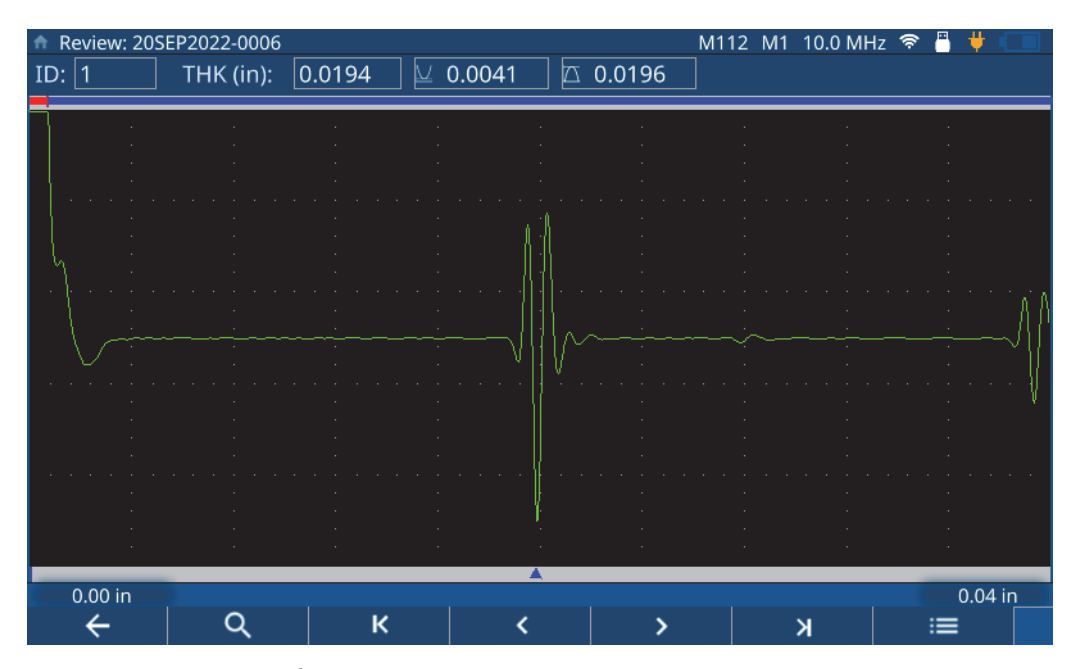

**Figure 7-4 Écran d'examen d'un fichier IDF – Vue de forme d'onde**

<span id="page-71-0"></span>Le [Tableau 1 à la page 71](#page-70-0) affiche les boutons et indique leurs fonctions.

# **7.3 Examen des fichiers d'application**

Le gestionnaire de fichiers vous permet d'examiner les paramètres définis lors de la création de tout fichier d'application sur le mesureur ([Figure 7-5 à la page 73\)](#page-72-0). Pour examiner les paramètres définis pour une application, procédez comme suit :

- 1. Sélectionnez l'application dans la liste **File Manager** (Gestionnaire de fichiers).
- 2. Touchez le bouton **REVIEW** (EXAMINER) au bas de l'écran.

Le mesureur affiche la liste des paramètres définis pour l'application sélectionnée. Développez n'importe quel élément de la liste (**Transducer** [Sonde], **Material** [Matériau], **Unit/Resolution** [Unité/Résolution] ou **Part Map** [Cartographie de pièce]) pour afficher les détails des paramètres.
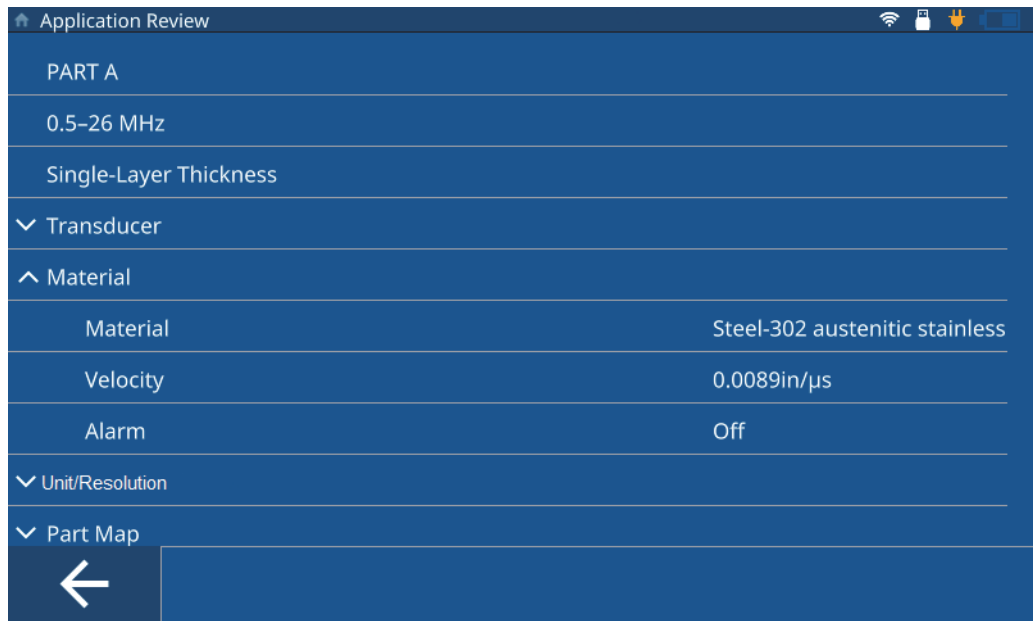

**Figure 7-5 Écran d'examen d'une application**

## <span id="page-72-0"></span>**7.4 Modification des fichiers d'application**

Le gestionnaire de fichiers vous permet de modifier le nom ou la description d'une application, ou de supprimer complètement une application du mesureur ([Figure 7-6](#page-73-0)  [à la page 74\)](#page-73-0). Pour modifier ou supprimer une application, procédez comme suit :

- 1. Sélectionnez l'application dans la liste **File Manager** (Gestionnaire de fichiers).
- 2. Touchez le bouton **EDIT** (MODIFIER) au bas de l'écran.
- 3. Modifiez le nom ou la description, et appuyez sur **SAVE** (ENREGISTRER).

#### **NOTE**

Si vous appuyez sur **DELETE** (SUPPRIMER), l'application entière sera supprimée, de même que tous les fichiers de données d'inspection associés.

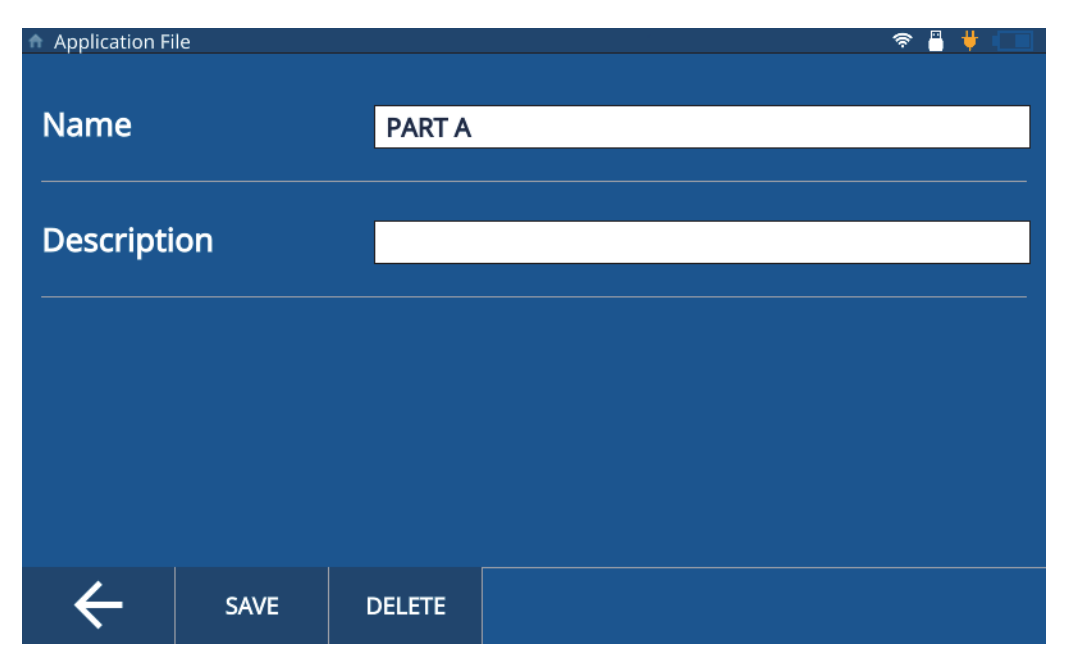

**Figure 7-6 Écran de modification d'une application**

## <span id="page-73-0"></span>**7.5 Exportation de fichiers d'application**

Vous pouvez exporter un fichier d'application (au format CSV) d'un mesureur, puis l'importer dans un autre. Pour exporter un fichier d'application, procédez comme  $suit \cdot$ 

- 1. Insérez une clé USB dans l'un des connecteurs USB A du mesureur, et vérifiez que l'icône USB s'affiche dans la barre d'état ([Figure 6-3 à la page 63\)](#page-62-0).
- 2. Sélectionnez l'application dans la liste **File Manager** (Gestionnaire de fichiers).
- 3. Touchez le bouton **EXPORT** (EXPORTER) au bas de l'écran.
- 4. Touchez **OK** sur la fenêtre de confirmation d'exportation ([Figure 7-7 à la page 75](#page-74-0)).

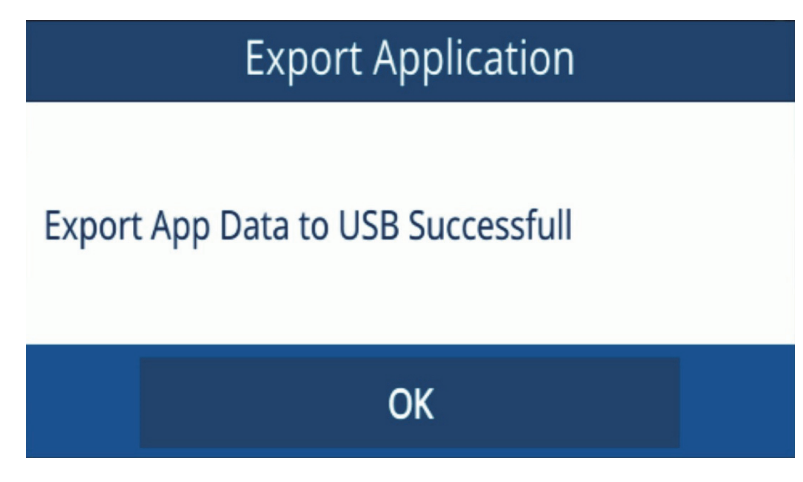

**Figure 7-7 Fenêtre de confirmation d'exportation**

## <span id="page-74-0"></span>**7.6 Importation de fichiers d'application**

Vous pouvez importer dans votre mesureur un fichier d'application (au format CSV) qui a été exporté depuis un autre mesureur. Pour importer un fichier d'application, procédez comme suit :

- 1. Insérez la clé USB contenant le fichier d'application dans l'un des connecteurs USB A du mesureur, et vérifiez que l'icône USB s'affiche dans la barre d'état ([Figure 6-3 à la page 63\)](#page-62-0).
- 2. Touchez le bouton **IMPORT** (IMPORTER) au bas de l'écran.
- 3. Sélectionnez l'application dans la fenêtre contextuelle et touchez **OK** ([Figure 7-8 à](#page-75-0)  [la page 76](#page-75-0)).

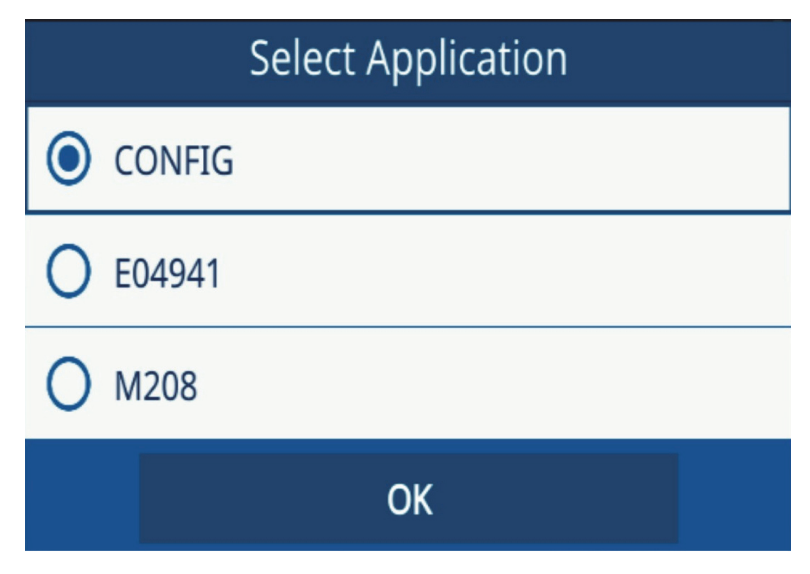

**Figure 7-8 Fenêtre de sélection de l'application**

## <span id="page-75-0"></span>**7.7 Exportation de fichiers IDF**

Vous pouvez exporter un fichier IDF aux formats CSV ou Grille CSV, et ce, de l'appareil vers une clé USB. Pour exporter un fichier IDF, procédez comme suit :

- 1. Insérez une clé USB dans l'un des connecteurs USB A du mesureur, et vérifiez que l'icône USB s'affiche dans la barre d'état ([Figure 6-3 à la page 63\)](#page-62-0).
- 2. Sélectionnez l'application dans la liste **File Manager** (Gestionnaire de fichiers).
- 3. Appuyez sur le fichier **IDF** pour le sélectionner pour l'exportation.
- 4. Touchez le bouton **EXPORT** (EXPORTER) au bas de l'écran.
- 5. Sélectionnez le format de fichier souhaité (CSV ou CSV Grid [Grille CSV]) dans la fenêtre contextuelle et touchez **OK** ([Figure 7-9 à la page 77\)](#page-76-0).

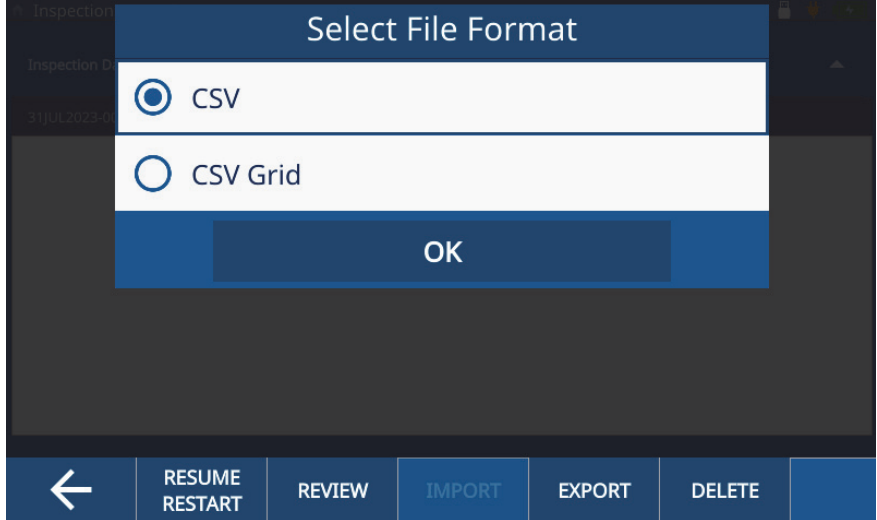

<span id="page-76-0"></span>**Figure 7-9 Fenêtre de sélection du format de fichier**

# **8. Verrouillage de l'appareil**

La fonction de verrouillage de l'appareil vous offre la possibilité de verrouiller certaines fonctions lors d'une inspection, ce qui permet de réduire la probabilité d'erreurs humaines et de mieux préserver l'intégrité des données. Vous pouvez activer le verrouillage de l'appareil avec ou sans mot de passe.

#### **8.1 Fonctions pouvant être verrouillées**

L'écran **Password Lock** (Protection par mot de passe) [[Figure 8-1 à la page 80](#page-79-0)] vous permet de verrouiller les fonctions suivantes :

- **Calibration** (Étalonnage) Cocher cette case verrouille la fonction d'étalonnage pour l'utilisateur final.
- **System** (Système) Cocher cette case verrouille les écrans **System** (Système) et **Hardware** (Appareil) pour l'utilisateur final. Le verrouillage de ces écrans empêche l'utilisateur de modifier la date et l'heure, le type de communication et les préférences de l'utilisateur. Cela empêche également l'utilisateur d'effectuer une réinitialisation de l'appareil ou d'exécuter des tests diagnostiques sur l'appareil.
- **File Manager** (Gestionnaire de fichiers) Cocher cette case verrouille les écrans **File Manager** (Gestionnaire de fichiers) et **Edit Part Map** (Modifier cartogr. de pièce). Lorsque ces écrans sont verrouillés, l'utilisateur n'est pas autorisé à modifier ou à consulter des applications ou des inspections.
- **Application** Cocher cette case empêche l'utilisateur d'accéder à toute application autre que celle actuellement sélectionnée. Cela empêche également l'utilisateur de modifier l'application en cours d'utilisation. Un utilisateur peut seulement effectuer des inspections et examiner les fichiers IDF dans l'application en cours d'utilisation.

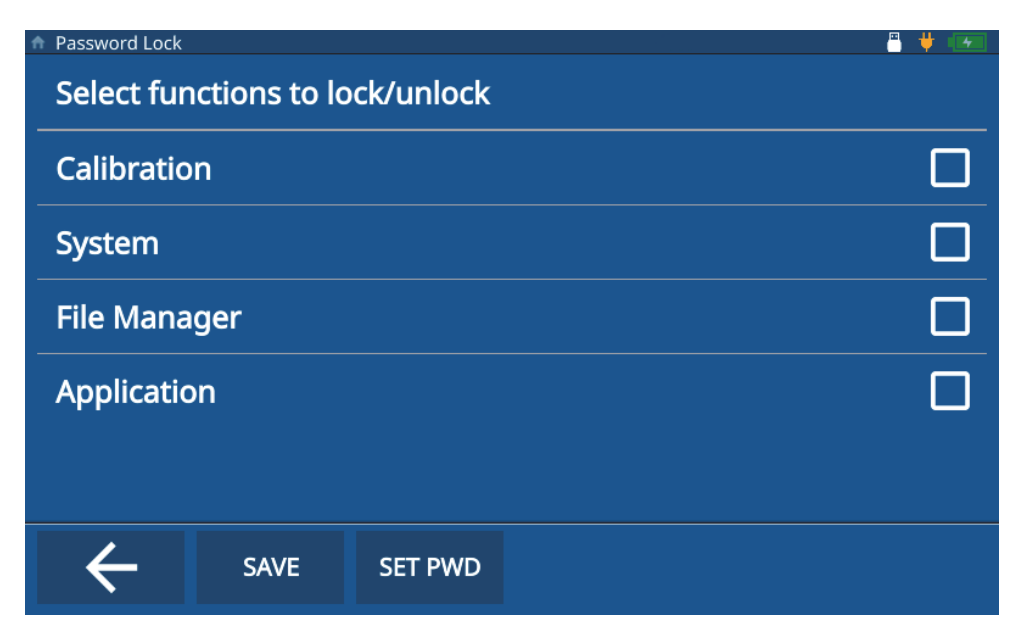

**Figure 8-1 Écran d'activation du verrouillage de l'appareil**

### <span id="page-79-0"></span>**8.2 Activation du verrouillage de l'appareil**

Pour activer le verrouillage de l'appareil, procédez comme suit :

- 1. Touchez **Settings** (Réglages) dans le menu principal.
- 2. Touchez **About** (À propos).
- 3. Touchez **Password Lock** (Protection par mot de passe).
- 4. Sélectionnez les fonctions à verrouiller en cochant les cases appropriées [\(Figure 8-1 à la page 80](#page-79-0)).
- 5. (Étape facultative) Touchez **SET PWD** (DÉFINIR MDP), entrez un mot de passe et touchez **SAVE** (ENREGISTRER) [\[Figure 8-2 à la page 81\]](#page-80-0).

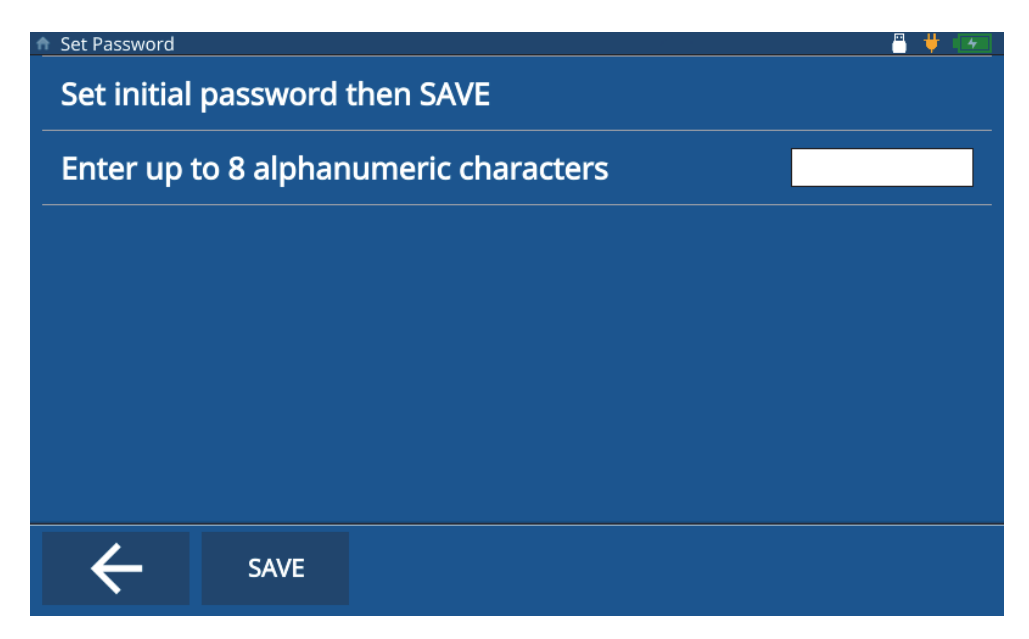

**Figure 8-2 Écran Set Password (Définir le mot de passe)**

<span id="page-80-0"></span>6. Touchez **SAVE** (ENREGISTRER) et appuyez sur la touche d'accueil.

#### **8.3 Désactivation du verrouillage de l'appareil**

Pour désactiver le verrouillage de l'appareil, procédez comme suit :

- 1. Touchez **Settings** (Réglages) dans le menu principal.
- 2. Touchez **About** (À propos).
- 3. Touchez **Password Lock** (Protection par mot de passe).
- 4. Entrez le mot de passe (s'il y en a un de configuré).
- 5. Sélectionnez les fonctions à déverrouiller en décochant les cases appropriées [\(Figure 8-3 à la page 82](#page-81-0)).

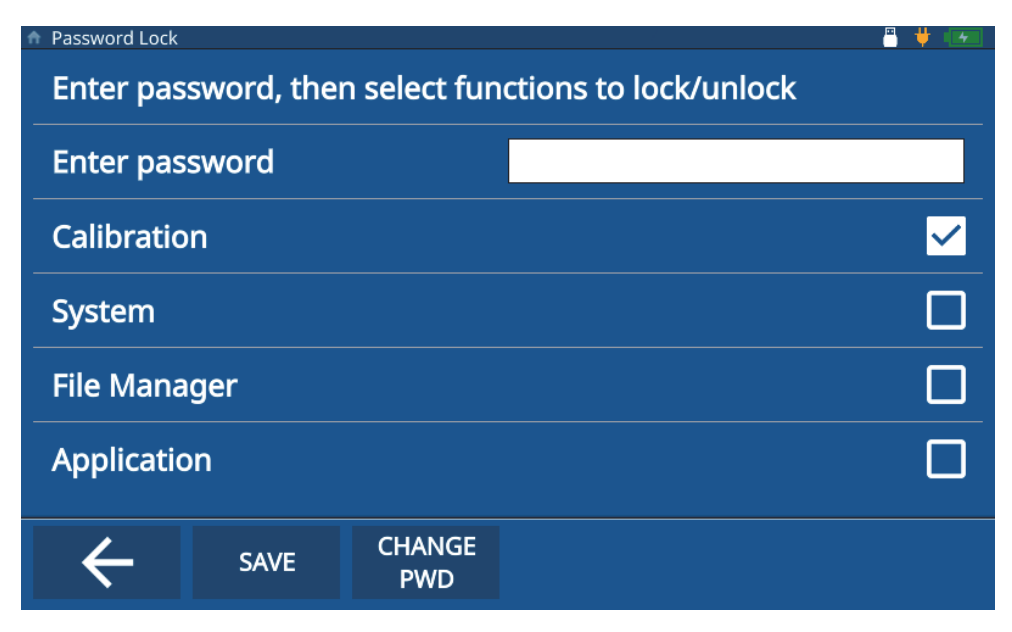

**Figure 8-3 Écran de désactivation du verrouillage de l'appareil**

<span id="page-81-0"></span>6. Touchez **SAVE** (ENREGISTRER) et appuyez sur la touche d'accueil.

### **8.4 Modification du mot de passe de verrouillage de l'appareil**

Pour modifier le mot de passe de verrouillage de l'appareil, procédez comme suit :

- 1. Touchez **Settings** (Réglages) dans le menu principal.
- 2. Touchez **About** (À propos).
- 3. Touchez **Password Lock** (Protection par mot de passe).
- 4. Touchez **Change PWD** (Modif. MDP).
- 5. Entrez le mot de passe actuel et le nouveau mot de passe. Si vous ne souhaitez pas définir de mot de passe, laissez le champ **New Password** (Nouveau mot de passe) vide, et la protection par mot de passe sera désactivée [\(Figure 8-4 à la page 83\)](#page-82-0).

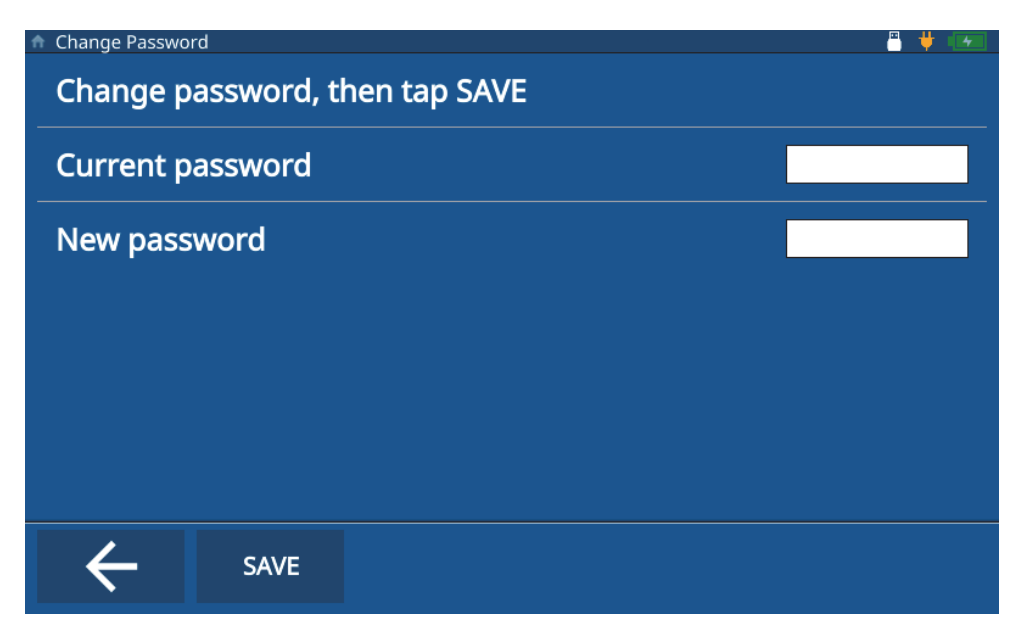

**Figure 8-4 Modification du mot de passe de verrouillage de l'appareil**

<span id="page-82-0"></span>6. Touchez **SAVE** (ENREGISTRER) et appuyez sur la touche d'accueil.

#### NOTE

Si vous oubliez votre mot de passe, utilisez le mot de passe illimité (E72DLP) pour réinitialiser le mot de passe.

# **9. Mises à jour du logiciel**

Le mesureur d'épaisseur 72DL PLUS peut mettre à jour le logiciel système intégré à partir d'une clé USB.

#### **9.1 Mise à jour du logiciel système**

Pour mettre à jour le logiciel système, procédez comme suit :

#### NOTE

Avant de continuer, assurez-vous que le mesureur 72DL PLUS est branché sur le secteur et qu'il est en marche.

1. Copiez le dossier de mise à jour du logiciel (72DLP\_upgrade) dans le répertoire racine d'une clé USB.

#### IMPORTANT

Ne modifiez pas le nom du dossier.

- 2. Insérez la clé USB dans port USB de l'appareil.
- 3. Accédez au menu principal de l'écran d'inspection et touchez **Settings** (Réglages).
- 4. Touchez **About** (À propos).
- 5. Touchez **Versions/Updates** (Vers./Mises à j.).
- 6. L'appareil affiche à l'écran la version actuelle du logiciel. Touchez **Check Updates** (Vérif. mises à jour) [[Figure 9-1 à la page 86\]](#page-85-0).

|                                                       | 푭<br>д<br>4          |
|-------------------------------------------------------|----------------------|
| <b>A</b> Version Update<br><b>Application Version</b> | 1.2.80E              |
| <b>Operating System</b>                               | 1.2.25               |
| <b>DSP Version</b>                                    | 1.07                 |
| <b>FPGA Version</b>                                   | 32                   |
| <b>U-Boot Version</b>                                 | 1.5.6                |
| <b>PSoC Version</b>                                   | 19                   |
| <b>SW Upgrade Version</b>                             | 07                   |
| Please press "Check Updates" to Download and Updates  | <b>Check Updates</b> |
|                                                       |                      |
|                                                       |                      |

**Figure 9-1 Écran de mise à jour du logiciel**

#### NOTE

<span id="page-85-0"></span>Le mesureur 72DL PLUS effectue la mise à jour du logiciel système en arrière-plan et, une fois celle-ci terminée, la nouvelle version s'affichera sur la ligne **Application Version** (Version de l'application) de l'écran **Version Update** (Mise à jour de la version).

# **Liste des figures**

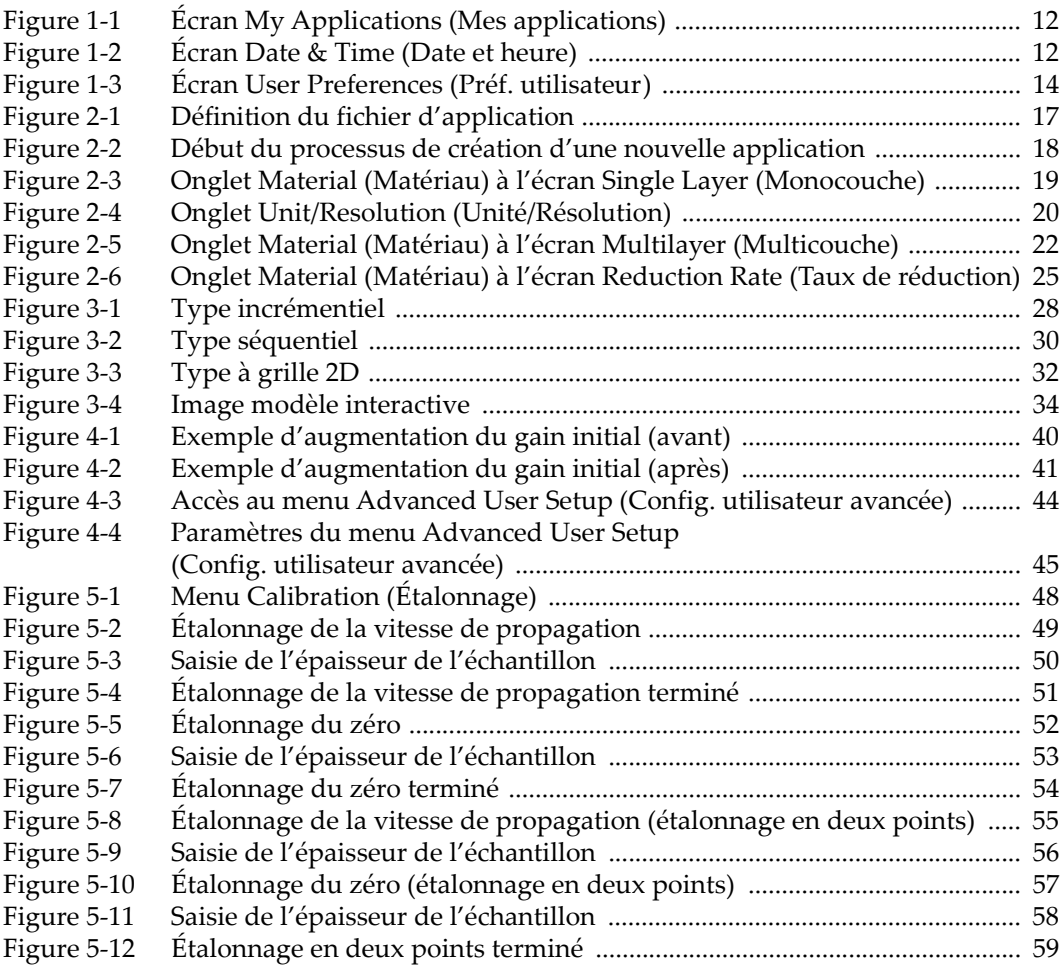

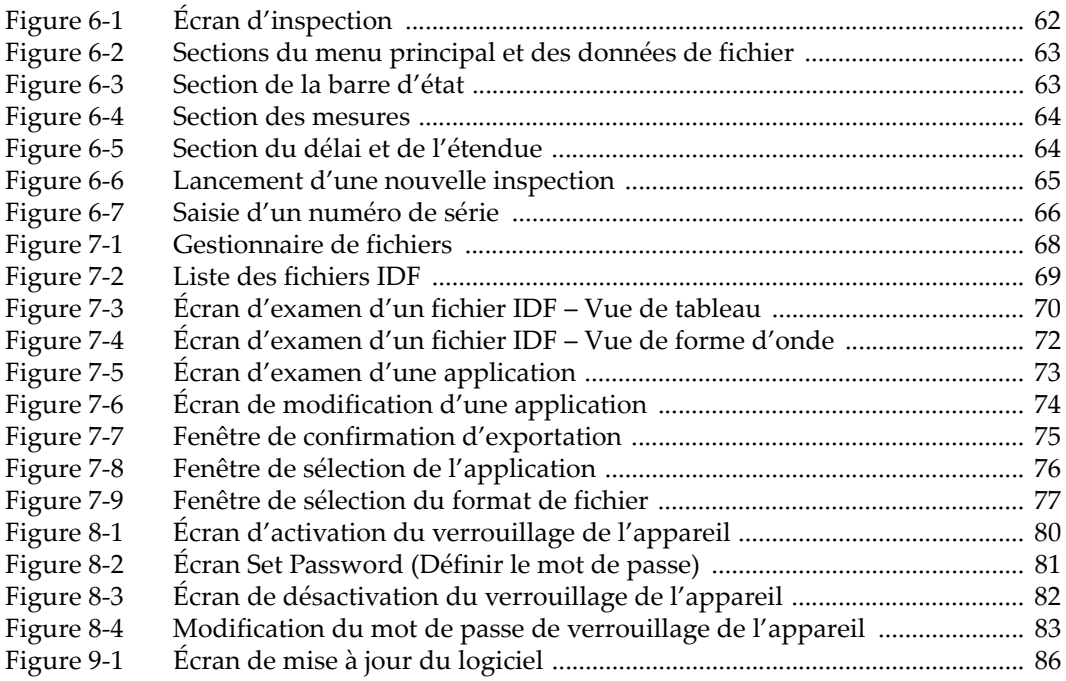

# **Liste des tableaux**

[Tableau 1 Boutons affichés sur l'écran d'examen d'un fichier IDF ................................. 71](#page-70-0)